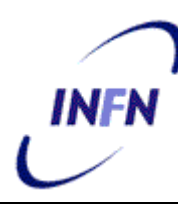

**ISTITUTO NAZIONALE DI FISICA NUCLEARE**

**Sezione di Trieste**

**INFN/TC-08/03 July 23, 2008** 

#### **NEW MONOCHROMATOR AND SONAR SYSTEM USER MANUAL**

Veronica Diaz, Piero Ciliberti, Stefano Levorato, Mauro Bari

*INFN, Sezione di Trieste, Padriciano 99, I-34012 Trieste, Italy*

#### **Abstract**

In this note, we report the features of the RICH Gas Monitoring System. A dedicated system has been designed to handle the delicate radiator gas operations for COMPASS RICH-1. The gas analysis system consists of two components the monochromator system and the sonar system. The monochromator system allows a wavelength-dependent determination of the transparency of the gas in the interesting wavelength range and can indicate the presence of contaminants. The sonar system can determine the composition of a binary gas mixture to a percent level accuracy.

### *CHAPTER 1:*

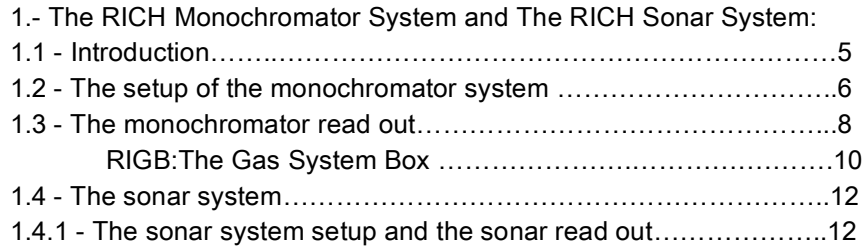

#### *CHAPTER 2:*

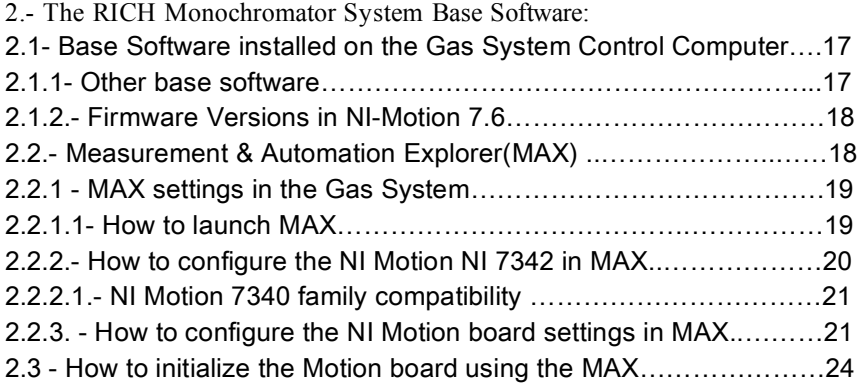

### *CHAPTER 3:*

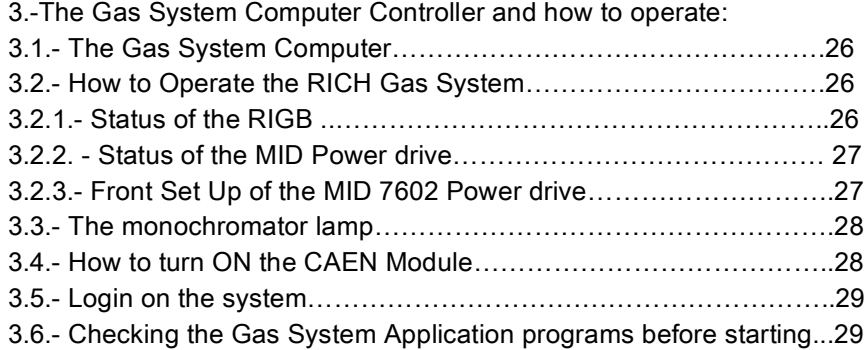

#### *CHAPTER 4:*

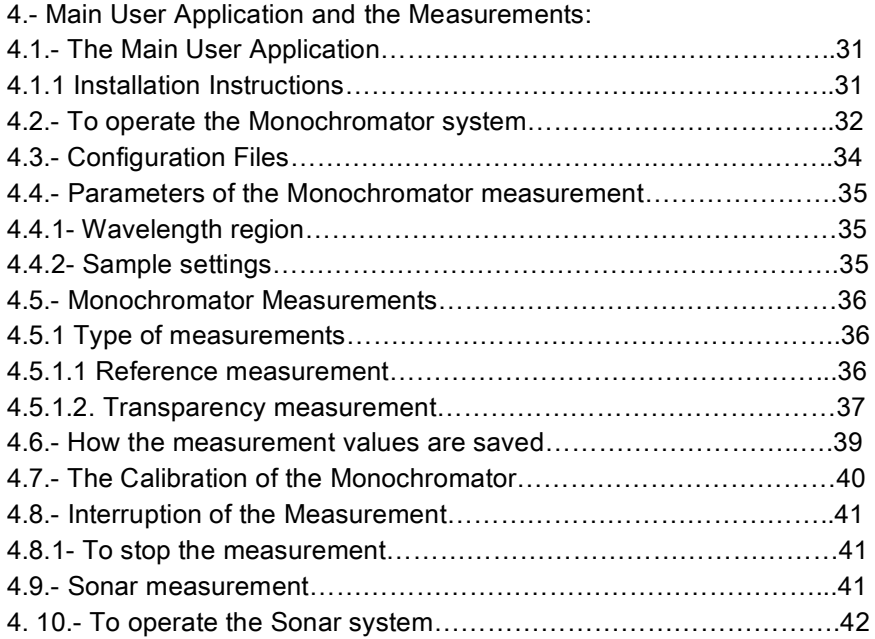

#### *CHAPTER 5:*

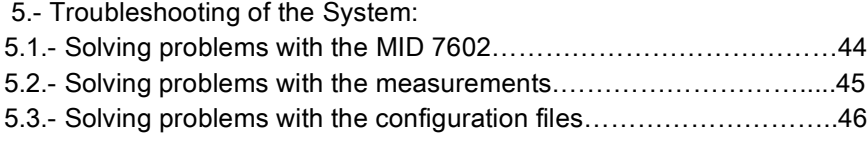

### *CHAPTER 6:*

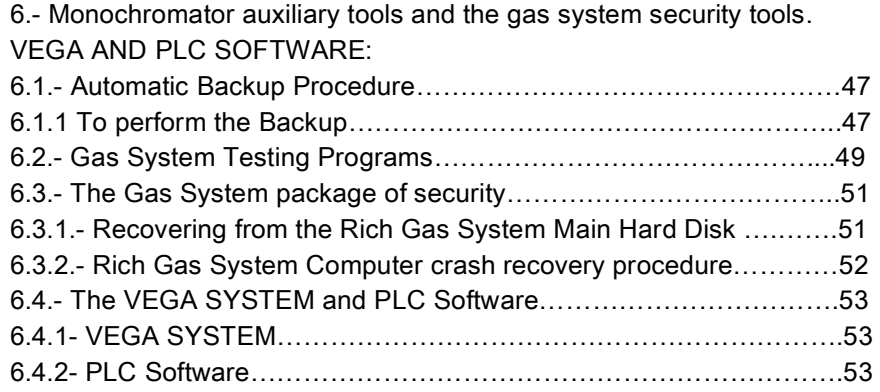

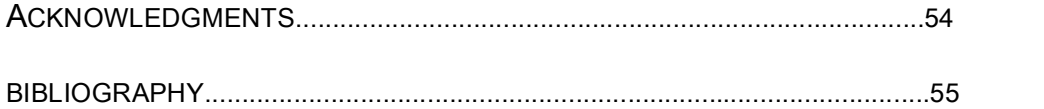

### *APPENDICES*

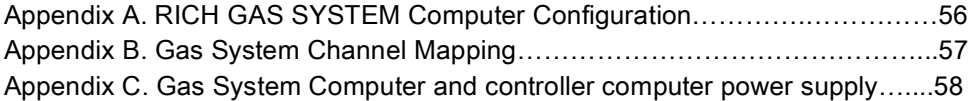

# *CHAPTER 1:*

# *The RICH Monochromator System and The RICH Sonar System*

1.1
Introduction:

The COMPASS RICH-1 is a large-size Ring Imaging Cherenkov detector which performs hadron identification. Its large-volume vessel is filled with C4F10, a heavy
fluorocarbon.

Cherenkov photons emitted in the gas are reflected by two spherical mirror surfaces. The photons are converted to electrons by the CsI photon cathodes of eight Multi-Wire Proportional Chambers (MWPC), which amplify the single photoelectrons and allowing to detect them [1]. In the central region MWPCs have been replaced by multianode photomultiplier tubes (MAPMT) within the RICH-1 upgrade
project,
in
operation
since
2006[2].

The quest for sufficient number of Cherenkov photons for this gas determines the overall length of the radiator vessel to be of about 3 m. The RICH-1 large acceptance geometry results in a photon detector surface of 5.6m<sup>2</sup>.

A dedicated system has been designed to handle the delicate radiator gas operations for RICH-1 detector due to several stringent constraints for the gas pressure
and
purity[3].

Whenever it is necessary to analyze the radiator gas, a sample is passed to the gas
analysis
system.

The
 gas
 analysis
 system[3]
 consists
 of
 two
 components
 the MONOCHROMATOR SYSTEM and the SONAR SYSTEM.

The
monochromator
system
allows
a
wavelength-dependent
determination
of
the transparency of the gas in the interesting wavelength range and can indicate the presence
of
contaminants.

The sonar system is used to measure the fraction of nitrogen present in the radiator gas, sampled in series with the gas flow through the monochromator. This system can determine the composition of a binary gas mixture to a percent level
accuracy.

The sonar is also used when the RICH vessel is being filled with C4F10 or this gas
is
recovered
as
well.

The composition of the binary mixture N2/C4F10 is an important parameter, as it is related to the refractive index of the mixture, which determines the Cherenkov threshold
and
angle.

#### 1.2
The
setup
of
the
monochromator
system

Figure 1.1 gives a schematic view of the setup used to measure gas transparency
[3].
The
light
from
UV
lamp
is
filtered
by
the
monochromator,
so
to select a wavelength with a bandwidth of about 1 nm. It transits along a path formed by the two orthogonal pipes flushed with the radiator gas. At the end of the horizontal section of the gas tube the monochromatic light beam is split by a CaF2 beam splitter. Part of the light goes directly to the lower photomultiplier tube PMT2 used as reference; the rest traverses the 2 meters (1957 mm exactly) long vertical part, and is detected by the upper photomultiplier, PMT1 [3]. When C4F10 flows through the tube, the transparency over these 2 meters can be determined measuring the anode current of the PMTs, I1 and I2:

$$
T(\lambda) = G(\lambda)^{-1} \times \left[ \frac{I_1(\lambda) - I_{1 \times dark}}{I_2(\lambda) - I_{2 \times dark}} \right]
$$

#### **Formula 1.1:** Transparency

Where the dark currents are the measured anode currents of the PMT's
with
no
stimulus
at
the
photo-cathode.

The function  $G(\lambda)$  is obtained performing a reference measurement. The reference measurement is performed flushing pure nitrogen, which is known to be transparent. During this measurement the currents of PMT's are measured using
the
same
transparency
calculation.

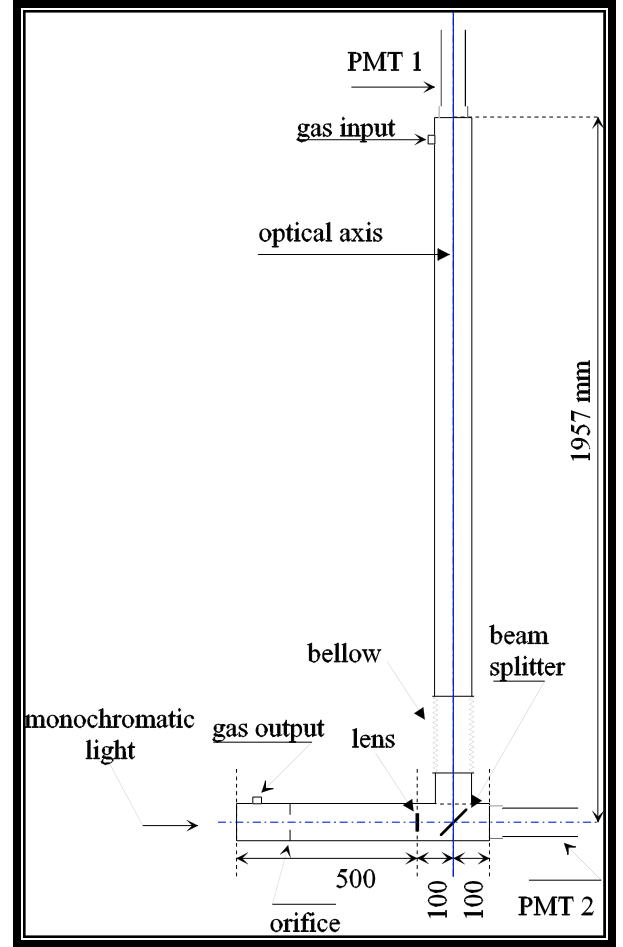

**Figure 1.1** The monochromator gas tube

To
generate
a
beam
of
monochromatic
VUV light,
a
monochromator
McPherson model 234/302 [4] is used. A picture of the monochromator internal setup is shown in the figure 1.1. This monochromator is based on a so-called constant deviation setup, where the total opening angle is constant, and the grating is rotated to scan the spectrum. The grating is optimized for the range 100–300 nm wavelength.

The entrance and exit slits are 0.1 mm wide. The light source used is an L2D2 deuterium lamp by Hamamatsu, powered by its dedicated C1518 power supply.

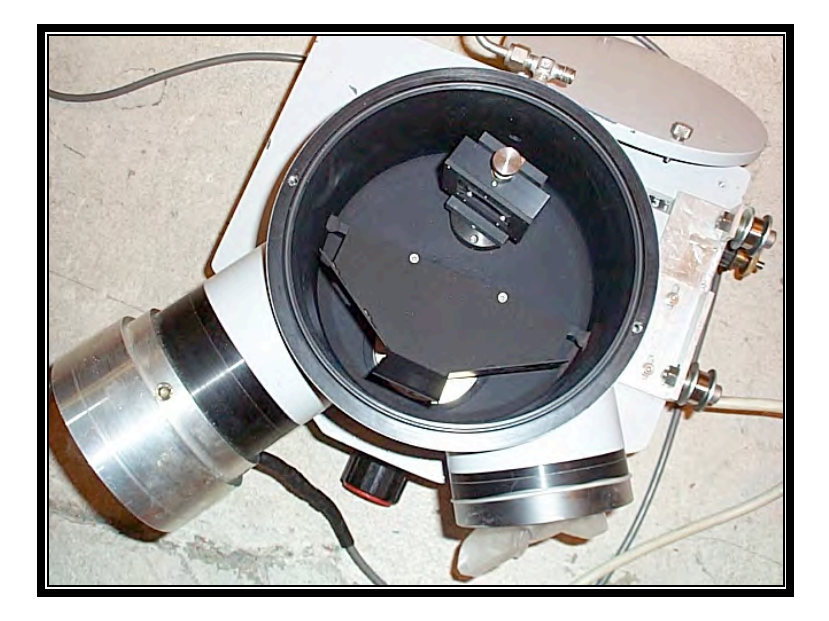

**Figure 1.2** McPherson model 234/302 monochromator

Figure. 1.3 shows the mechanical arrangement involved to turn the grating with the
required
accuracy.
The
screw-threads
axis
is
driven
by
a
stepper
motor.

1.3 The
monochromator
system
read
out

The whole setup is remotely controlled and read out by the RICH Gas System Computer. Three PCI NI data acquisition electronics cards are plugged in this computer
to perform
the
read
out
and
the
control
of
the
monochromator
system. An encoder is used to keep correctly track of the stepper motor position. The monochromator stepper motor is steered by a motion control card (NI Motion 7342) connected to the power drive (National Instrument MID 7602) that also reads
out
the
monochromator
encoder.

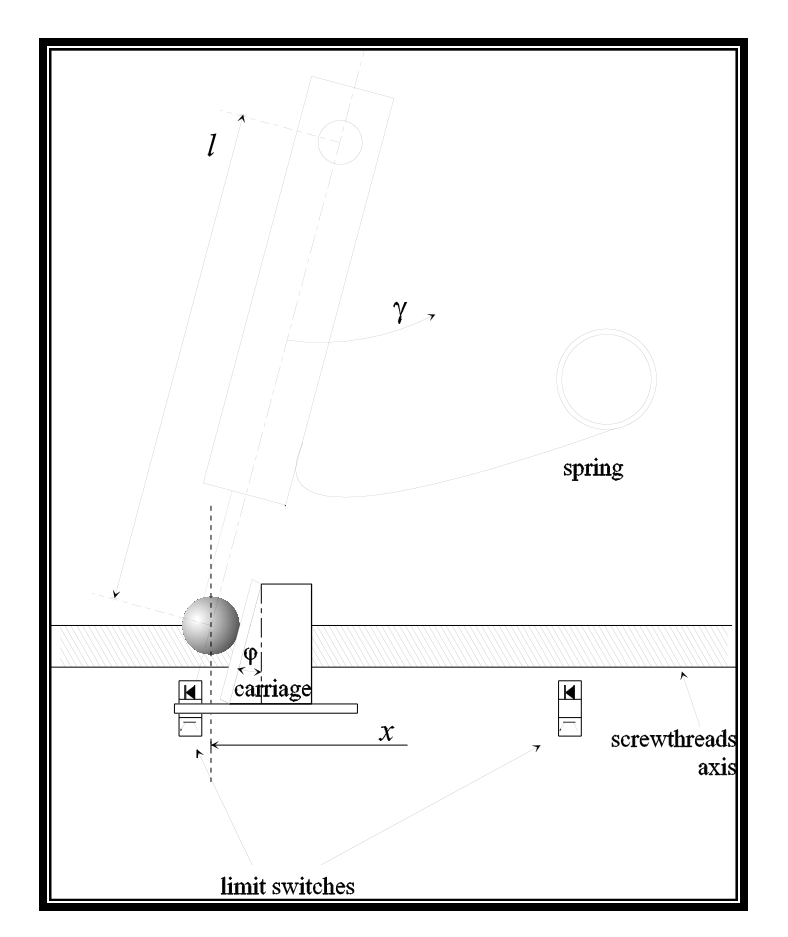

**Figure. 1.3** The mechanical arrangement to steer the monochromator.

A multifunction digital and analog input board[6] (NI PCI 6289) reads out the state of the limit switches indicated in figure 1.3 using two analog input channels. The same card reads also two analog channels of a nA-meter, which measure the
anode
currents
of
the
PMT's.

The high tension values applied to the PMT's is one of the two pre-set levels V0 and
V1of
the
CAEN
power
supply
module
model
N478,
the
selection
is
obtained applying logic level from a digital output channel of the NI PCI 6289 multifunction board.

VO is a low value selected when the system is inactive; V1 is the work value during
the
measurement.

This same multifunction board controls all the other steering and read-out functions including a digital output to switch ON and OFF the power supply of the deuterium
lamp.

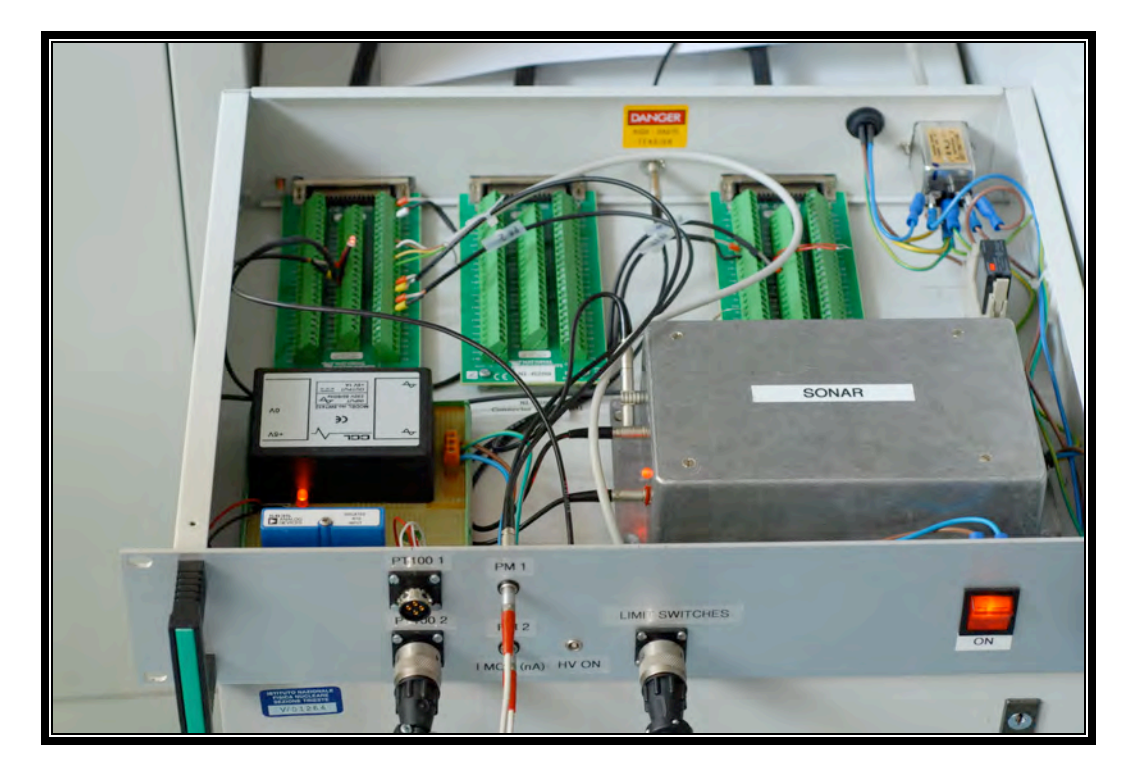

**Figure. 1.4** RIGB: The Gas System Box

The RICH Gas system Box (RIGB) is a custom cabling system, built in the electronics
laboratory
of INFN Trieste.

The three NI boards of the system are connected to this box using the dedicated NI
cables.

Inside the RIGB there are three NI connector blocks, one for each board. They connects the input output channels coming from the cards and the specific components of this complex read out system as shown in figure 1.4.

The RIGB also houses the sonar box, described in details in the next section.

### **IMPORTANT:**

The complete list of the analog and digital channels of the system is described in the Appendix B of this User Manual.

The application program is written in Labview 8.55, and is an update of a previous version in Labview 6 built using new NI DAQ-MX libraries, and newly written subroutines to control the stepper motor and relative encoder.

The program allows performing reference and transparency measurements, calculating and propagating the measurement errors. These data are stored in files in ASCII format, in the specific folders as it is described in the chapter 4.

The application program has an option to perform a wavelength calibration as well. In this routine, the spectrum is scanned searching for an intensity maximum at
160
nm,
this
is
a
property
of
the
deuterium
lamp.

The system formed by the D2 lamp and the PMTs equipped with wavelength shifter
 exhibits
 a
 pronounced
 maximum
 at
 160
 nm:
 this
 makes
 the
 absolute calibration
possible.

More details about the monochromator program are described in the Chapter 3 of
this
Manual
and
the
"Algorithms
description"
document
[11].

#### 1.4
- The sonar
system

In series with the gas flow through the monochromator described in the previous section there is the sonar system. To monitor the composition of the binary mixture N2/C4F10, the sonar system measures the speed of sound in the gas [3].

1.4.1
The
sonar
system
setup
and
the
sonar
read
out

In a binary gas mixture the sound velocity depends on the speed in the atmospheres
formed by
the
 single
 components,
their
 relative
 concentration
and the
temperature.

Temperature changes have to be taken into account during series of measurements.

The
SONAR
SYSTEM
device,
shown
in
figure 1.6
consists
of
a
closed
stainless steel tube, long 648.5 mm filled with the gas to be analyzed. At a terminal end of the tube, there is an electrostatic transducer, which acts as a speaker in the transmit
mode
and
as
a
microphone
in
the
receive
mode.

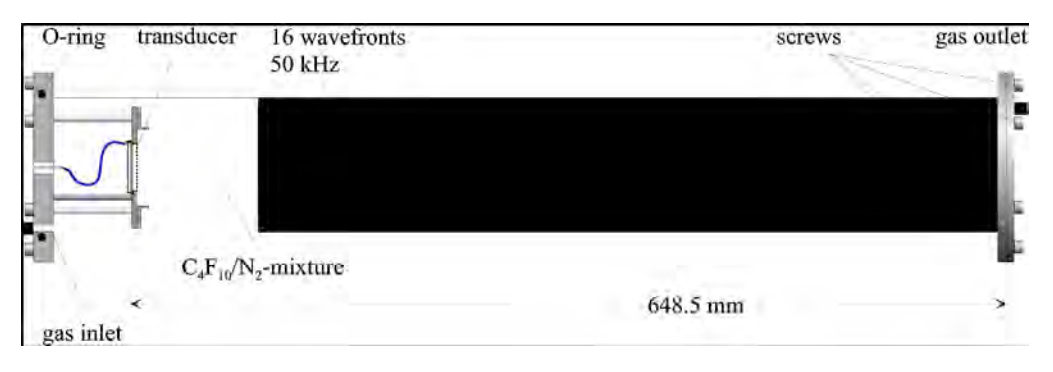

**Figure. 1.6** The Sonar System Setup

The transducer generates a train of 16 pulses at a frequency of 50 KHz, while the back wall of the tube is used as a reflector of the sound. The transducer also collects the reflected waves. The transducer of the system is controlled by an external
sonar
driver.

The figure 1.7 is a zoom-in of the left end of figure 1.6. The transducer used is an electrostatic
ultrasonic
SensComp,
series
600
based
on
a
parallel
plate
capacitor of 42 mm diameter; it consists of a gold-plated metallised foil stretched over a concentrically
grooved
metal
plate.

The metal plate is grounded while the foil is connected to a wire. The mobile element of the transducer is the foil that converts electrical energy into sound and converts
back
the
echo
in
electrical
energy.

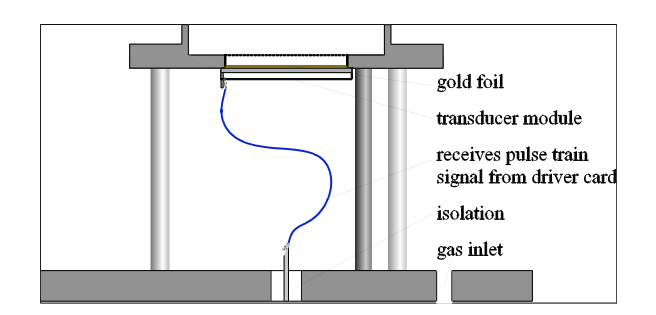

**Figure. 1.7** The Sonar System Setup

The electronics board that controls the transducer is "SensComp 6500 Ranging Module" by Tecnosens, a sonar ranging board of the type that is used in auto focus systems of Polaroid cameras and is the heart of the system where the wave fronts signals emitted by the transducer are generated.

Figure 1.8 gives a detailed view of the electronics board mounted inside of the sonar
box.

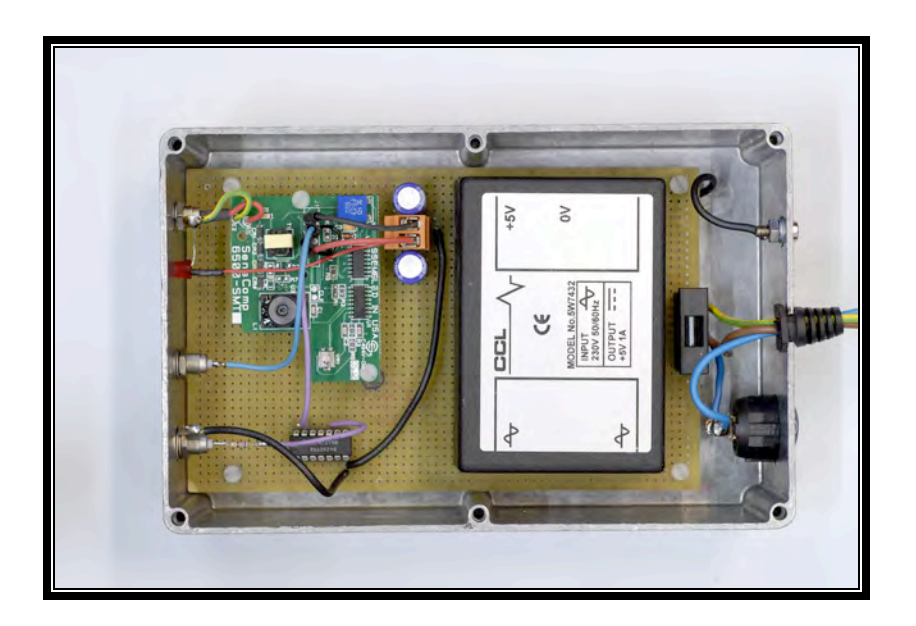

Figure. 1.8 The Sonar Box with the electronics board

At the beginning of a measurement, the transducer is excited by an adequate oscillating signal ranging from 0 to 400 V resulting in 16 pulses at a frequency of 50
KHz.

After the pulse train is generated, a dead time of 2.38 ms, internal blanking signal (BLNK)
 of
 the
 sonar
 board[5],
 is
 used
 to
 exclude
 false
 echo
 inputs
 (see
 figure 1.9).

Then the sonar driver card switches to microphone mode, and the potential of the plate
is
set
to
200
V,
to
operate
as
a
condenser
microphone.

The sequence to initialize the transducer driver, sending and receiving the pulse train,
is
the
INIT
signal
of
the
sonar
ranging
card.

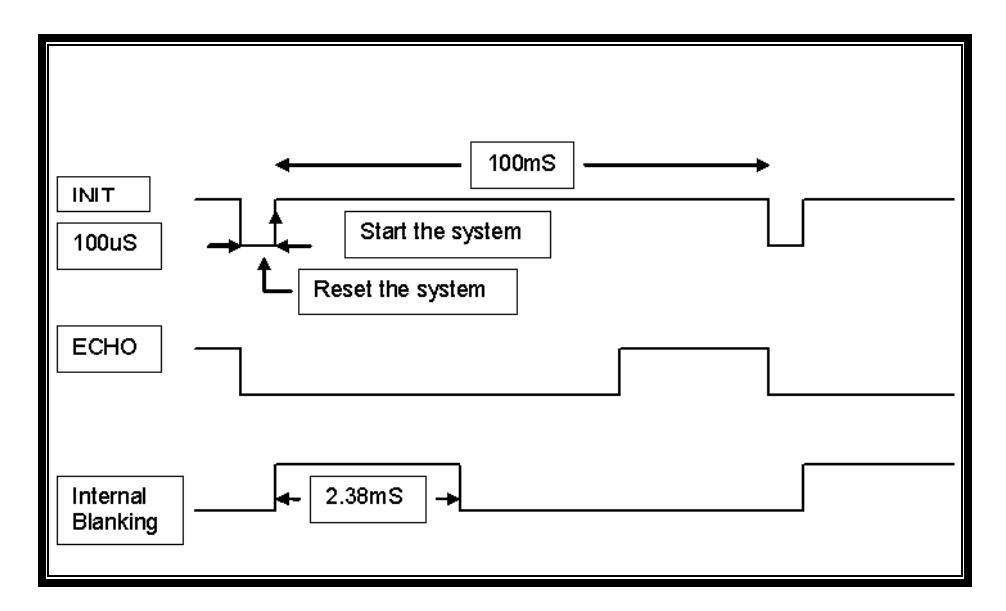

**Figure. 1.9** Sonar signal timing

Figure
1.9
presents
a
detailed
view
of
the
signals
timing.

The elapsed time between the transmission and the echo detection is a function of the distance to the target. The speed of sound is:

$$
v = \frac{2x0.6485}{t_stop - (t_start + t_delay)}
$$

Where 0.6485 is the length of the tube, t\_start is the start signal (INIT signal of the sonar board), t\_stop is the time when the ECHO is detected, of the sonar board and t\_delay is the sum of the delay from the ECHO signal goes up (end of reception).

The Counter timer digital input output board (NI PCI 6602) card of National Instruments does all the control and read-out of the INIT and ECHO signals. This card,
shown
in
figure
1.10,
is
connected
to
the
RIGB
as
well.

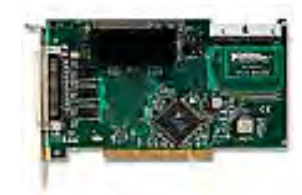

**Figure. 1.10** The Sonar control board NI PCI 6602

## *CHAPTER 2:*

## *The RICH Monochromator System Base Software*

In this chapter the Monochromator software installed in the RICH Gas System Computer is
described
as
well
as
the
procedures
needed
to
configure
it.

2.1- Base Software Installed on the Gas System Control computer

The operating system installed in the RICH Gas System Computer is Windows XP.

The operating system was updated to the latest service pack and all security patches
have
been
applied.

2.1.1Other
base
software: The versions of the different software packages are:

LabView
Version:
8.5 MAX
Version
4.2.0.3001 Motion
Assistant
2.0.0 NI-Motion Device Driver 7.4.0.3002 and NI-Motion 7.6. to Upgrade to PCI NI Motion
7342 Firmware
of
the
NI
Motion:

Version
68331 NI-DAQmx
Device
Driver
8.5.0f3

2.1.2.Firmware
Versions
in
NI
Motion
7.6

The following table lists the firmware versions installed with NI-Motion 7.6. This allows using the software of the NI motion control library with the PCI NI Motion 7342 board that controls the stepper motor and the connected encoder.

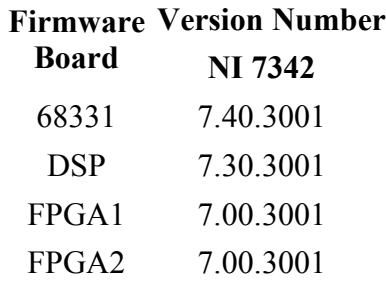

**Table 2.1:** NI Motion 7342 board firmware versions

2.2.
Measurement
&
Automation
Explorer
(MAX):

National Instruments provides a graphical user interface (GUI): the MAX. This user friendly application allows performing the following operations:

- 1. Configure your National Instruments hardware and software
- 2. Back up or replicate configuration data
- 3. Create and edit channels, tasks, interfaces, scales, and virtual instruments
- 4. Execute system diagnostics
- 5. View devices and instruments connected to your system
- 6. Update your National Instruments software

The
most
important
operations
for
us
are
points
1,
3
and
5
described
above.

For the developer, the most important operation is the configuration of the National Instruments hardware. For the user, it could be necessary to check the configuration and some times it could be useful to activate the Interactive system diagnostics of MAX as described in the following sections.

2.2.1
MAX
settings
in
the
Gas
System

In the gas system application program the major part of the channels of the three boards are configured inside the application by the dedicated initialization routines. Only for the NI Motion board and the monochromator encoder the settings are done via MAX, is essential that the three boards appear as shown in figure
2.2.

2.2.1.1- How to launch MAX:

To
start
MAX
select
the
following
Icon
in
the
control
panel:

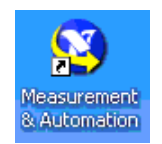

**Figure 2.1:** MAX icon

The configuration panel Devices will list the NI Hardware and Software components installed in the PC, as shown in figure 2.2.

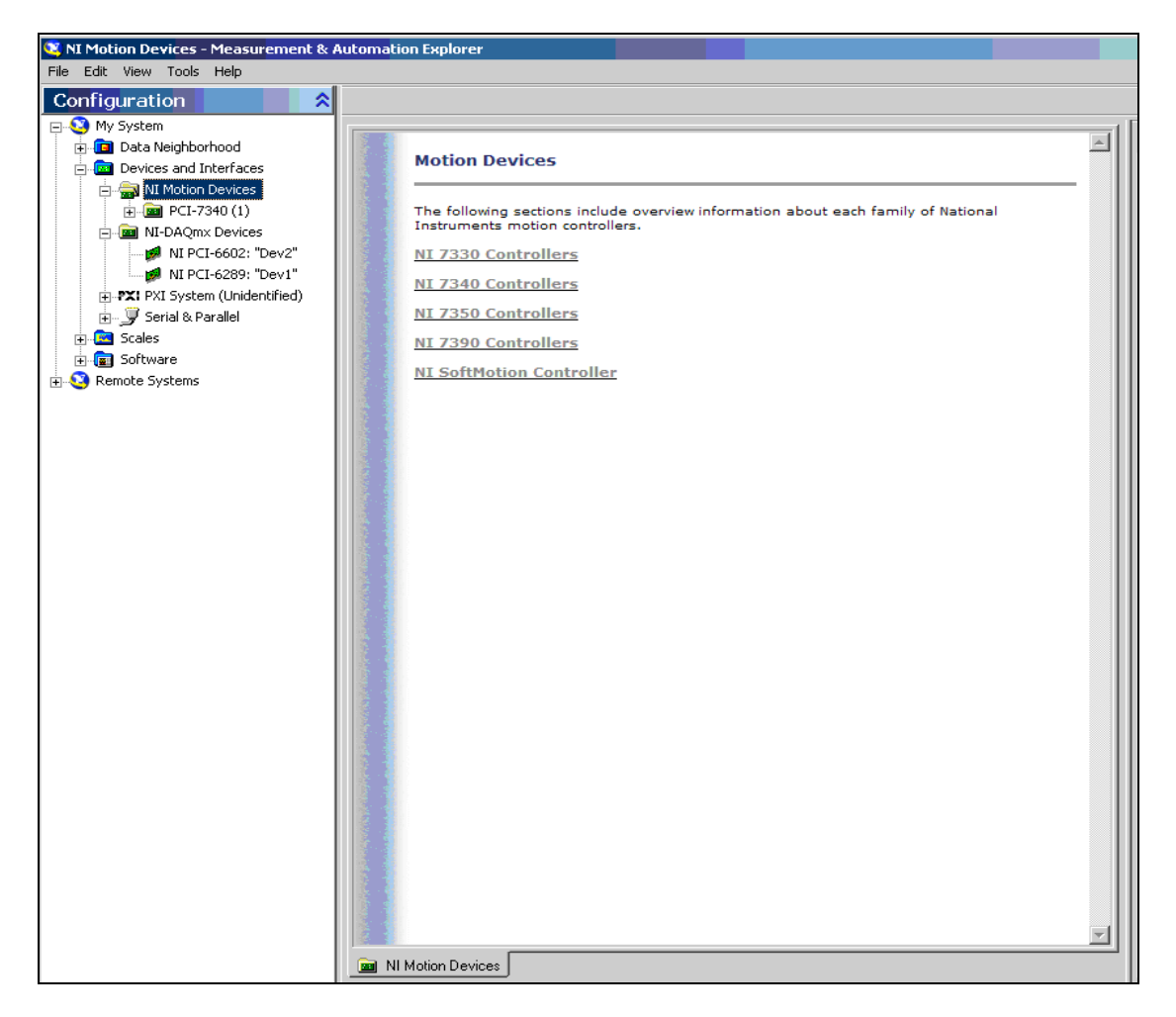

**Figure 2.2:** Main menu of MAX

2.2.2.- How to configure the NI Motion NI 7342 in MAX:

The NI Motion board of the RICH Gas System is a PCI 7342 board which is responsible for the control of the stepper motor and the encoder of the system. In the MAX menu you will find it as NI 7340, as shown in figure 2.3. This difference is due to fact that the spare board we have is a different version of the same family of NI Motion boards and LabView identifies them by the generic name PCI 7340.

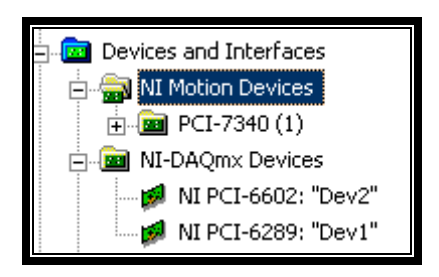

**Figure 2.3:** MAX menu of Devices and interfaces available and installed in the system

2.2.2.1
NI
Motion
7340
family
compatibility

The configuration saved for the system in MAX and the firmware versions on board described in table 2.1 allow working with both boards PCI 7340 and PCI 7342.
The
differences
are
handled
internally.

The
system
is
described
in
next
section
and
in
the
additional
document
[10].

The correct settings for the NI Motion devices will be described step by step.

- 2.2.3.
How
to
configure
the
NI-Motion
board
settings
in
MAX:
	- 1. Check the **Axis configuration** setting of the NI 7340 controller:
		- 1. Launch MAX.
		- 2. Expand **Devices and Interfaces**.
		- 3. Select the appropriate motion controller: Expand NI Motion Devices **>>**
		- 4. Select PCI-7340(1) **>>** Default 7340 Settings **>>** Axis 1 **>>** Axis configuration
		- 5. Select the tag **Axis Configuration**
		- 6. Select the following settings:
		- 7. Type : *Stepper*
		- 8. Enabled: *Enabled*
		- 9. Feedback **>>** *Type of Feedback: Encoder*
- 2. Check the **Stepper settings** of the Axis configuration of the NI 7340 controller:
	- 1. Launch MAX.
	- 2. Expand **Devices and Interfaces**.
	- 3. Select the appropriate motion controller : Expand NI Motion Devices **>>** PCI-7340 (1)
	- 4. Select Default 7342 Settings **>>** Axis 1 **>>** Axis configuration
	- 5. Select the tag **Stepper Settings**
	- 6. Select the following settings:
	- *7.* Stepper steps per revolution: *2000*
	- *8.* Stepper Loop Mode: *Closed Loop*
	- *9.* Stepper Polarity: Active *Low*
	- 10. Stepper Output Mode: *Step & Direction*
	- *11.* Stepper Pull In Moves**>>** *Pull In Window : (value): 1*
	- 12. Stepper Pull In Moves**>>** *Pull In Tries: 3*
	- 13. Feedback **>>** *Type of Feedback: Encoder*
- 3. Check the **Motion I/O** Settings of the NI 7340 controller:
	- 1. Launch MAX.
	- 2. Expand Devices and Interfaces.
	- 3. Select the appropriate motion controller: Expand NI Motion Devices **>>** PCI-7340(1)
	- 4. Select Default 7342 Settings **>>** Axis 1 **>>** Motion I/O Settings
	- 5. Select the following settings:
	- *6.* Home & Limit Switch Settings **>>** Limit Filters: *Enabled*
	- 7. Fordward Limit Switch: *Enabled* ; Active Low Polarity: *Enabled*;
	- 8. Reverse Limit Switch: Enabled; Active Low Polarity: Enabled;
	- 9. Home Switch: *Enabled*; Active Low Polarity: *Enabled*;
	- 10. Inhibit Output Settings: Enabled; Active Low Polarity: *Enabled*;
	- **11. The rest of the settings:** *Disabled***.**
- 4. Check the **Trajectory Settings** of the NI 7340 controller:
	- 1. Launch MAX.
	- 2. Expand **Devices and Interfaces**.
	- 3. Select the appropriate motion controller: Expand NI Motion Devices **>>** PCI-7340(1) **>>**
	- 4. Select Default 7340 Settings **>>** Axis 1 **>>** Trajectory Settings
	- 5. Select the tag **Trajectory Settings**
	- 6. Units: *steps.*
- 7. Move Status Settings **>>** Following Error: *800 Counts*
- 8. Move Status Settings **>>** Velocity Threshold: *2000000 steps/s*
- 9. Run/Stop Threshold: *1 step/sample*
- 10. Velocity Filter Settings **>>** Filter Time: *10 milliseconds*
- 11. Velocity Filter Settings **>>** Filter Distance: *100 milliseconds*
- **12. The rest of the Settings:** *Not selected*
- 5. Check the **Trajectory Settings, Move constraints** of the NI 7340 controller:
	- 1. Launch MAX.
	- 2. Expand **Devices and Interfaces**.
	- 3. Select the appropriate motion controller: Expand NI Motion Devices **>>** PCI-7340(1)
	- 4. Select Default 7340 Settings **>>** Axis 1 **>>** Trajectory Settings
	- 5. Select the tag **Move constraints**
	- 6. Units: *steps*
	- *7.* Velocity: *4000 steps/s*
	- 8. Acceleration: *4000 steps/s^2*
	- 9. Deceleration: *4000 steps/s^2*
	- 10. S Curve Time: *1 sample periods*

### 6. Check the **Control Loop Settings** of the NI 7340 controller:

- 1. Launch MAX.
- 2. Expand **Devices and Interfaces**.
- 3. Select the appropriate motion controller: Expand NI Motion Devices **>>** PCI-7340(1)
- 4. Select Default 7340 Settings **>>** Axis 1 **>>** Control Loop Settings
- 5. Select the tag **Torque Limits & Offsets**
- 6. Load Torque Limits & Offsets in: Volts
- 7. Primary DAC Output
- 8. Positive Torque Limit : *10 Volts*
- 9. Negative Torque Limit : *10 Volts*
- 10. Torque Offset: *0 Volts*
- 11. Secondary DAC Output
- 12. Positive Torque Limit : *10 Volts*
- 13. Negative Torque Limit : *10 Volts*
- 14. Torque Offset*: 0 Volts*
- 15. Torque Offset: *0 Volts*
- 7. Check the **Encoder Settings** of the NI 7340 controller:
	- 1. Launch MAX.
	- 2. Expand **Devices and Interfaces**.
	- 3. Select the appropriate motion controller: Expand NI Motion Devices **>>** PCI-7340(1)
	- 4. Expand Default 7340 Settings **>>** Axis 1 **>>** Encoder Settings
	- 5. Select Encoder1
	- *6.* Encoder Counts per revolution: *800*
	- 7. Filter frequency: *1.6 MHz*
	- 8. Select Polarities:
	- 9. Line State: *A, B* and Index: *Active High*
	- 10. Index Reference Criteria:
	- 11. Set A and B: *Inactive*

### **IMPORTANT:**

- 1. After you complete the settings, select  $\blacktriangleright$  save
- 2. The Digital Input Output Settings channels of this board are not used in the Gas System configuration, and their configuration can be skipped.
- 2.3 How to initialize the Motion board using the MAX:

The MAX settings must be loaded in the internal processor of the NI-Motion board.

To perform this, use the Interactive menu as shown in figure 2.4. Press "Initialize"
from
the
upper
menu
bar,
a
time
progress
bar
will
be
shown,
up
to the
"Initialization
Successful"
message.

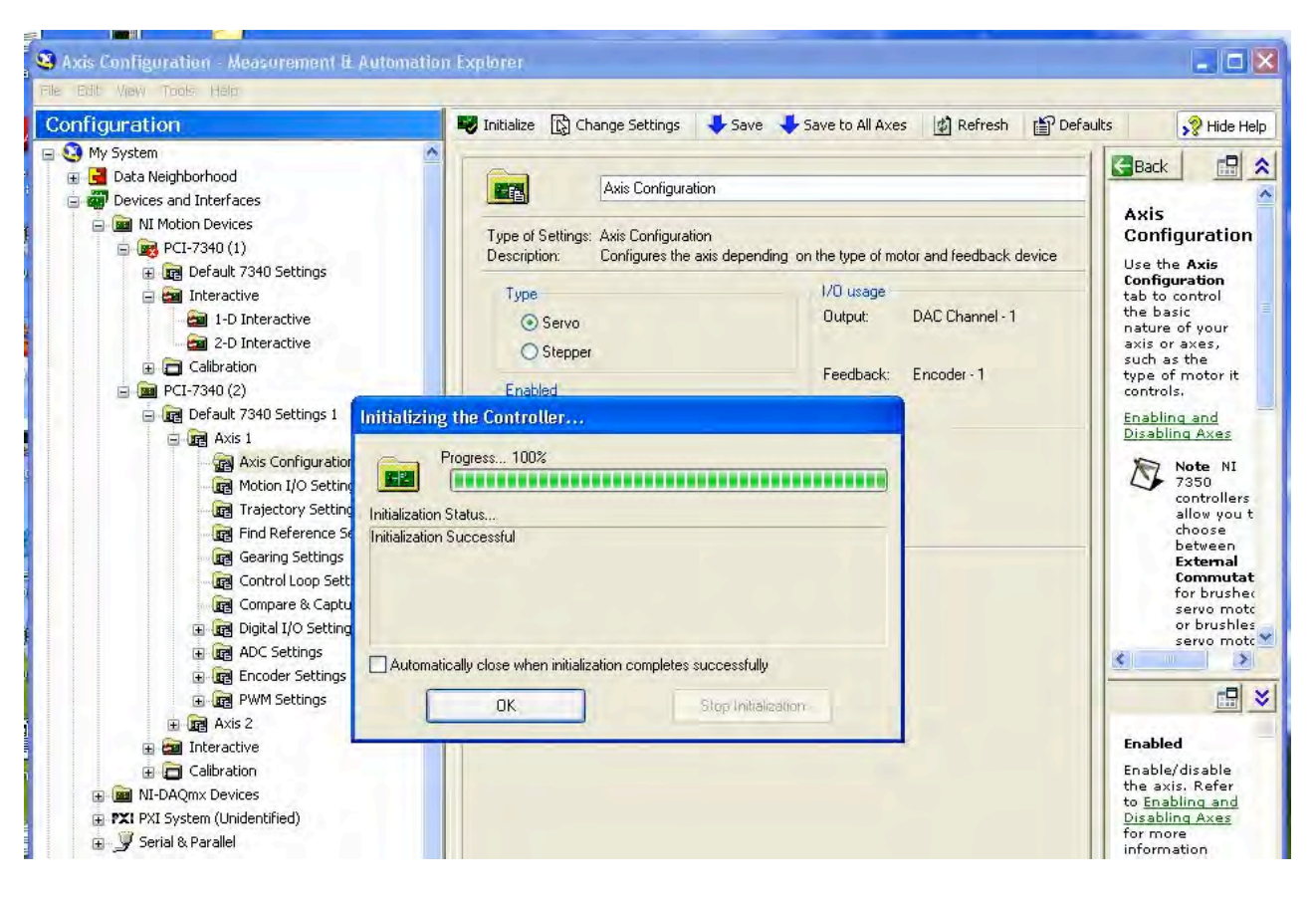

**Figure 2.4:** Initialization using MAX of NI MOTION controller

For more information about the stepper motor and encoder setting in MAX used in the Gas System see the document " COMPASS RICH-1 Gas System Max Settings"
[10].

## *CHAPTER 3:*

# *THE GAS SYSTEM COMPUTER CONTROLLER AND HOW TO OPERATE*

#### 3.1
The
Gas
System
Computer

As described in chapter 1, the whole setup is controlled and read out by the Gas System computer. The program that controls the systems, written in LabView 8.55, allows performing reference and transparency measurements, calculating and
propagating errors.
The
Gas
System
Computer
is
an
Elonex
Prosentia
PC. The original computer power supply was changed due to its inadequate performance during the test at the end of August 2007. The hardware system configuration details and the characteristics of the new computer power supply are
described
in *Appendix C*.

3.2 How
to
Operate
the
RICH
Gas
System

#### **IMPORTANT:**

Several hardware configurations and status indications must be respected to have the system in running mode and able to perform the measurements. Before using the RICH gas system, check the following settings:

3.2.1.
- Status
of
the
RIGB: The Gas System box must be ON. 3.2.2.
- Status
of
the MID
Power
drive:

The MID 7602 driver status front panel LEDs should be as shown in figure 3.3 :

| <b>Power: ON</b> |  |
|------------------|--|
| +5V LED: ON      |  |
| Enable: ON       |  |

**Figure 3.3:** .- MID 7602 driver status

All the other six status LEDs must be **OFF**.

3.2.3.
Front
Set
Up
of
the
MID
7602 Power
drive:

The
 National
 Instruments
 MID 7602
 integrated
 stepper
 motor
 power
 drive provides
reliable,
easy-to-connect
2-axis
drive
solutions
for
National
Instruments motion
controllers.

The MID 7602 front panel has a detachable metal plate which when removed, gives access to two 10-position DIP switch banks. The stepper motor is connected
to
axis
1,
which
is
configured
by
the
left
bank.

The configuration of the switches is shown in figure 3.4.

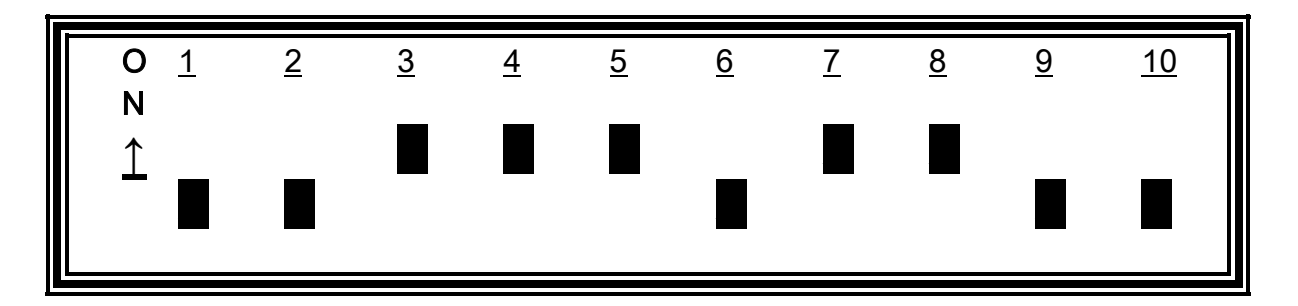

**Figure 3.4:** .-Front Panel Switches of the MID 7602 power drive

For more information about the stepper motor driver and power setting see the MID
7602
User
Manual
[9].

### 3.3.The
monochromator

lamp:

The monochromator lamp is the box on shelf close to the sonar as shown in
figure
3.5,
must
be
ON.

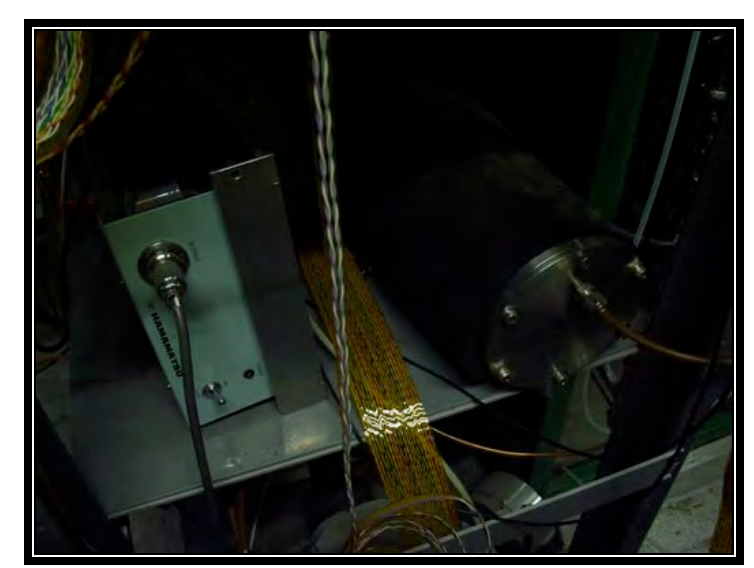

**Figure 3.5:** .-Monochromator Lamp power supply

3.4.- How to turn ON the CAEN Module

Just in case of power cut of the NIM crate housing the CAEN HV Module, it must be
reprogrammed.

- To switch ON the PMT's to 200 Volts (they will ramp up only during the measurement); you must program channels 2 and 3 of the module:

- 1. Press <  $F > 0 > 1$
- 2. Press <  $2 > 4$
- 3. Press <  $F > 10 > 4$
- 4. Press <  $F > 0 > 4$
- 5. Press <  $3 > 4$
- 6. Press <  $F > 10 > 4$
- 3.5.- Login
on
the
system

**User:** Gas-System

**Password:** Mono&Sonar@

3.6.Check
the
Gas
System
Application
programs
before
starting: The
Gas
System
Application
programs
are
a
set
of
LabView
routines
allowing
to control
the
RICH
Gas
System.

This set of routines is installed in the Gas System Computer according to the "Installation instructions" described in chapter 4 section 4.1.1.

Another important requirement is maintaining the expected structure of disk files and
folders.

The Application programs read parameters and configuration settings from a set of
source
files
and
save
the
measurement
files
in
the
destination
folders. The
configuration
folder
should
be
as
follow:

C:\Monochromator\sources\Transparency\_last C:\Monochromator\sources\TestingTools C:\Monochromator\Configuration C:\Monochromator\measurements C:\Monochromator\Gas\_System\_Docs

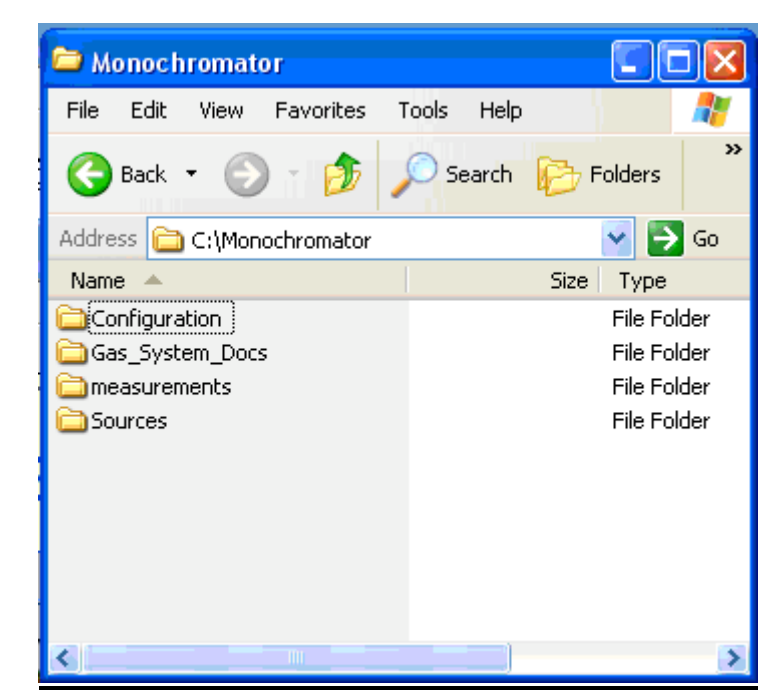

Figure 3.6: .- Monochromator folder configuration in the main host disk of the Gas System **Computer** 

Figure 3.6 shows the configuration folder of the system. The specification of each folder is detailed in the next chapter. If one of these folders is not present as shown, refer to next chapter section 4.1.1 "Installation Instructions".

## *CHAPTER 4:*

## *MAIN USER APPLICATION AND THE MEASUREMENTS*

#### 4.1.- The
Main
User
Application

The COMPASS Rich Gas System User Application program, written in LabView Version 8.50 controls the Monochromator and Sonar Systems and allows to perform
the
measurements
of
the
system.

### *4.1.1 Installation Instructions*

The source program is already installed in the disk C: of the Gas System computer
in
the
monochromator\sources\Transparency\_last
folder
as described
in
the
previous
chapter
section
3.3.6.
In
case
of
necessary
reinstallation of the system there is a CD with the complete version of the software the instruction in the next section.

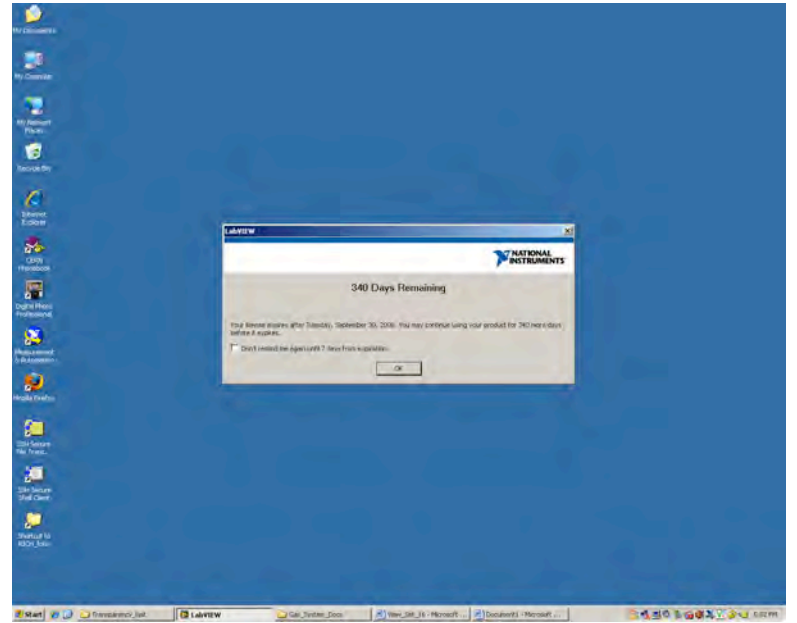

**Figure 4.0:** LabView License standalone control

The
 Program
 has
 a
 shortcut
 in
 the
 desktop
 is New\_Trasparency\_2007\_Final.vi.

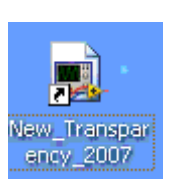

When the program starts the first time a window message opens with the LabView License standalone checking due to CERN License constrains as is possible
to
see
in
the
figure
4.0.

Just press OK in the dialog confirmation window and follow the instruction of the next
section.

4.2.To
operate
the
Monochromator
system:

- 1.- Open the program.
- 2.- Set the parameters of the measurement as are described in the following sections.
- 3.- Press the START green button of the monochromator dialog window as is shown in the left part of the main window application in figure 4.1.

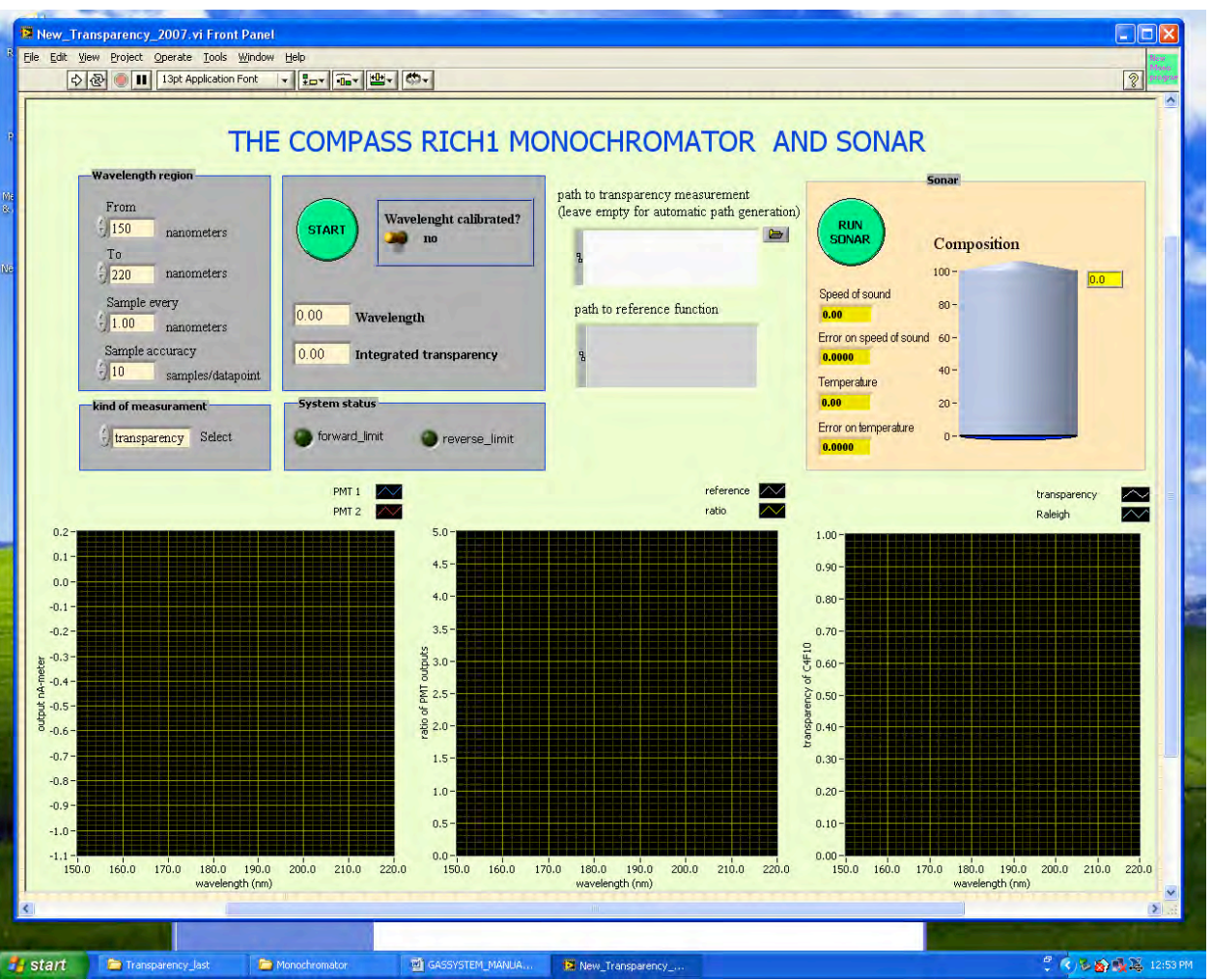

**Figure 4.1:** Main Monochromator and Sonar Application Program

The figure 4.1, shows the view of the Main Application Program Interface (API) that
control
both
Systems.
The
Monochromator
System
on
the
left
of
the
screen where is possible to set the parameters for the measurement and to the right side there
is
a
display
of
the
values
reported
for
the
Sonar
System.

The lower part of the main API has three Plots windows displaying the behavior of
the
Monochromator
system
during
the
measurements.

4.3.Configuration
Files:

There is a set of special files that allows the program to have the standard behavior and the characterization of the System at such the index of refraction of materials,
study
the
properties
of
the
optical
components.
This
files
are
classified as
main
configuration
files,
the
list
is:

#### RALEIGH.TXT

RICH\_efficiency.txt

RICH\_efficiency\_norm.txt

These files are installed in the c:\Monochromator\configuration folder and the main
program
expects
them
from
that
location.

4.4.- Parameters
of
the
Monochromator
measurement

The values of the measurement units are:

4.4.1Wavelength
region:
This
setting
allows
the
configuration
of
the scanning range of the monochromator expressed in nanometers. The lower
and
upper
standard
limits
are
reported
below
and
can
be changed,
as
shown
in
figure
4.2.

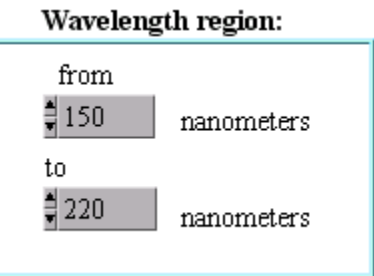

**Fig 4.2:** Standard limits of the Wavelength region.

4.4.2Sample
settings:

This
option
allows
to
set:

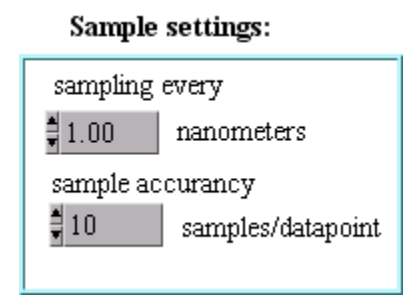

**Fig 4.3:** Monochromator measurement sample settings

a) Sampling every: The number of nanometers between samplings in the
measurement.

b)- The *sample accuracy:* How many samples per channel are read for each data point while the measurement is performed. When a data point
is
acquired,
at
a
certain
wavelength
a
certain
number
of
samples is taken of the anode currents of both PMTs. The mean of these samples is used for calculating the transparency.

The
fig.
4.3
shows
the
dialog
window
with
the
two
parameters
settings

### **IMPORTANT:**

The following values are used in the New System:

1 sampling every nanometer and 50000 samples per data point. This is due to the features of the new board and the performance of the system.

- 4.5.Monochromator
Measurements
	- 4.5.1
	Type
	of
	measurements**:**

It's possible to perform two kinds of measurements, depending of the gas which is used.

4.5.1.1 Reference
measurement:

The N2 gas is used to perform the reference measurement. This special procedure integrates the sigma value of the gas. The measurement values of PMT1 and PMT2 are plotted in the
main
interface
and saved
in
a
disc
file
(see
section
4.5). The Figure. 4.4 gives a view of the results of a standard reference measurement of the system using N2 gas. The peak
at
160
nm
is
shown
in
the
first
plot.

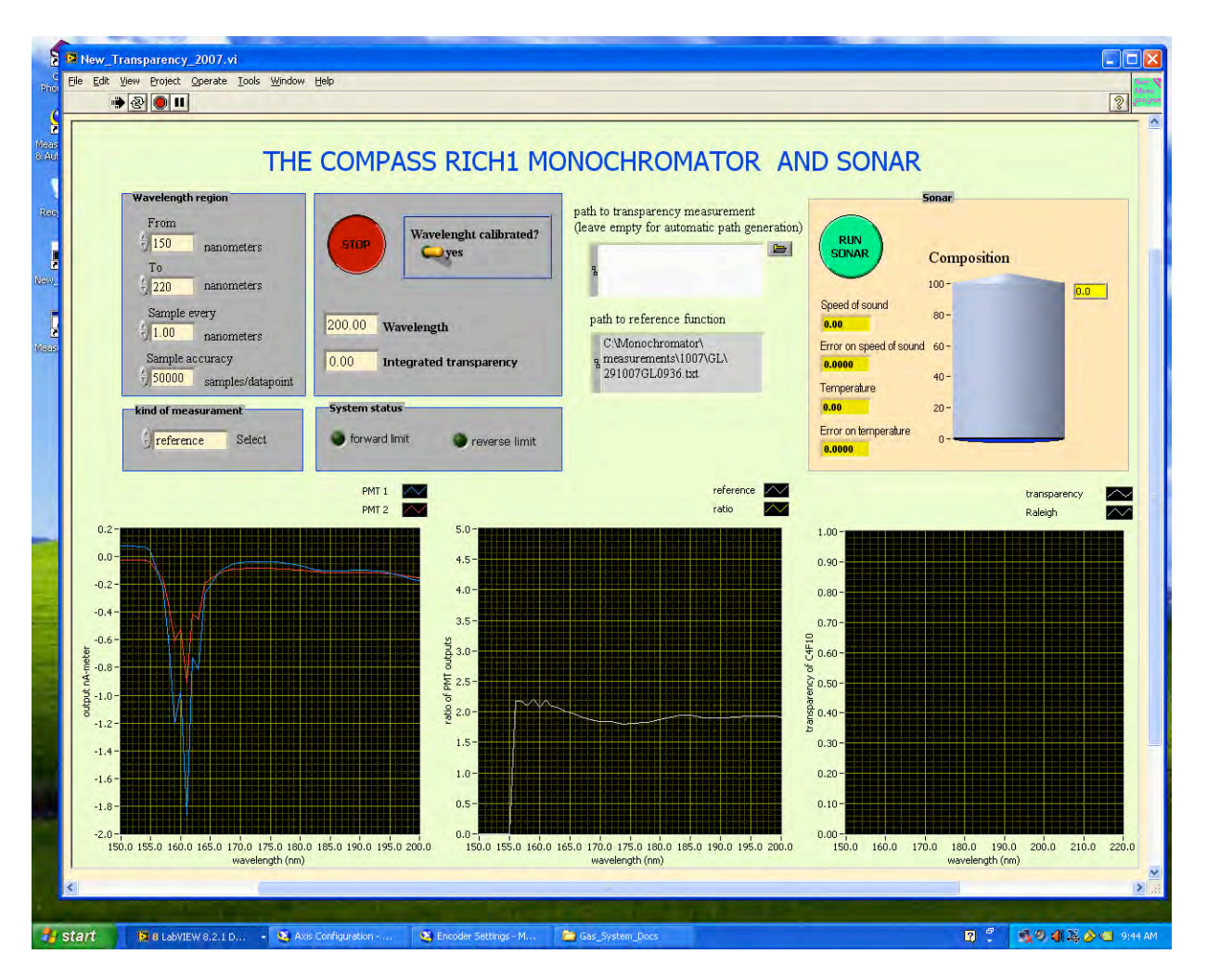

**Figure 4.4:** Reference measurement of the Monochromator System.

4.5.1.2.
Transparency
measurement:

The C4F10 gas is used to perform the transparency measurement.

During a transparency measurement, the transparency in the 150–220nm wavelength region is integrated over the total efficiency of the RICH-1 (see the curve in Figure 4.5).

The
PMT1
and
PMT2
ratio
value
is calculated
and
compared with the reference value.

The threshold values is 2.5 sigma of the reference and is used
 as the
 standard
 behavior
 of
 the
 transparency measurement
with
C4F10.

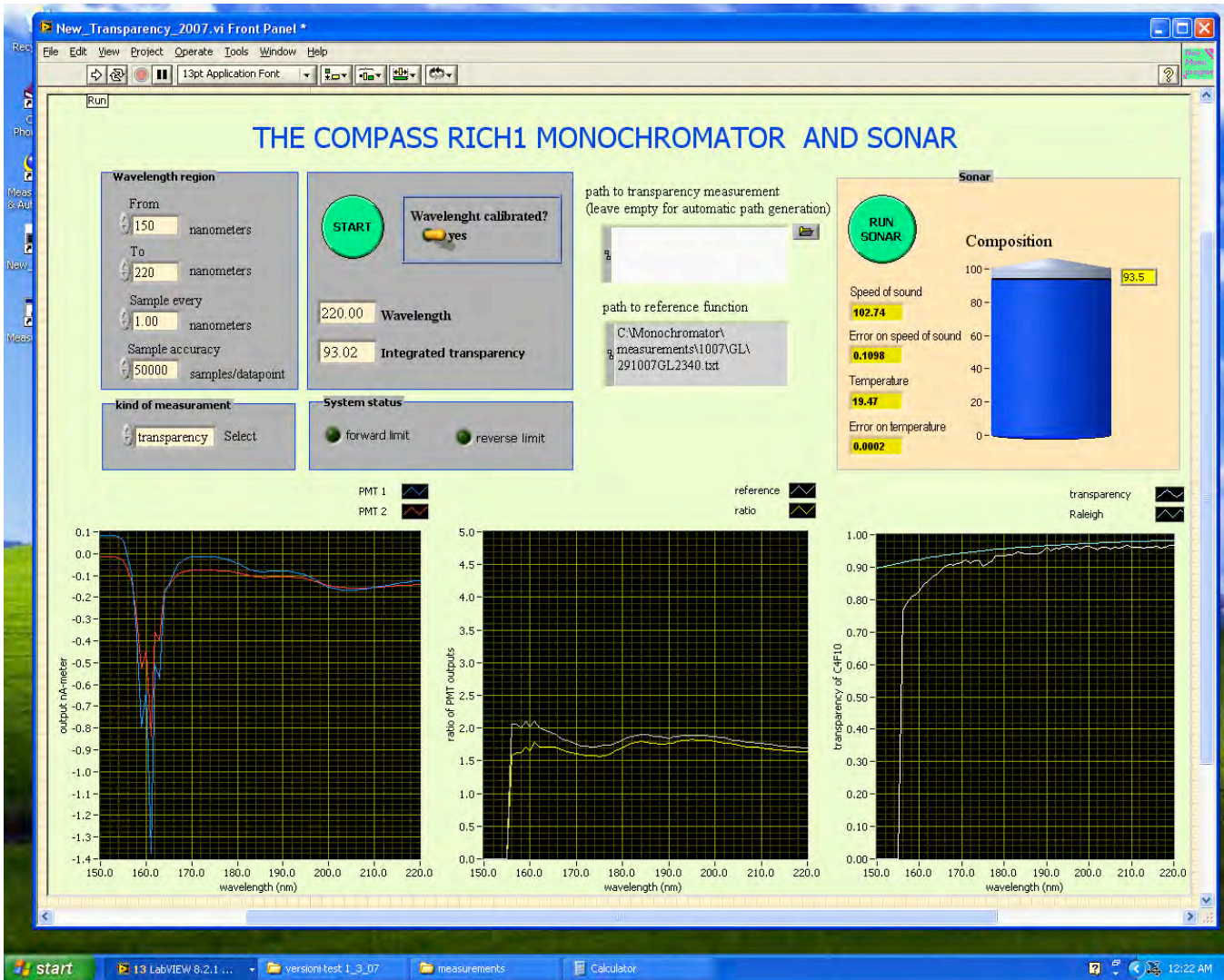

**Figure 4.5:** Transparency measurement of the Monochromator System and Sonar system measurement.

4.6.- How
the
measurement
values
are
saved:

These values generated during the measurement are saved in ASCII files format. These files are stored in one special folder C:\Monochromator\measurements. In this folder there are a set of subfolders which are labeled by the name of the month and year in which the measurement has been performed. For instance: C:\Monochromator\measurements\GL\0407 contains the files generated by
the
reference
measurements
performed
in
April
2007.

The
reference
files
are
GL
files,
one
example
is:

060307GL1033.txt

This file was written on March  $6<sup>Th</sup>$  at 10:33 a.m. Its complete path, as you
see
in
the
dialog
window
in
figure
4.4
is: C:\Monochromator\measurements\GL\0307\060307GL1033.txt

The
transparence
files
are
TL
files,
one
example
is:

080307TL1506.txt

The
complete
path
is:

C:\Monochromator\measurements\TL\0306\080307TL1506.txt

4.7.The
Calibration
of
the
Monochromator

This procedure is preliminary to the transparency measurement and allows finding the position of the peak at 160nm and defines it as the reference, absolute zero position of the monochromator stepper motor. The measurement starts searching the reverse limit switch of the rotating grid of the monochromator,
going
to
negative
values.

This determines the starting point of the calibration procedure. The procedure performs the scanning in a fixed angle range relative to the starting point, where the
peak
is
known
to
be
found.

In this routine, the spectrum is scanned for an intensity maximum at 160 nm, this is
a
property
of
the
deuterium
lamp.

There is a switch to put ON or OFF the possibility of calibrate the monochormator. At the startup the Application program has the calibration option set OFF (set "NO" in the dialog) by default as is shown in figure 4.1.

When the program finish the calibration procedure, automatically the switch is turned ON and the dialog set "YES" as is shown in figure 4.6.

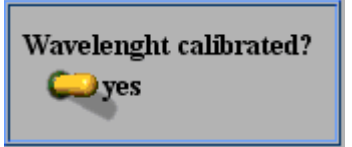

**Figure 4.6:** Calibration option in the Monochromator System.

Important Note: Please perform this measurement if the monochromator was off or not used for a long period. Just put "NO" in the dialog option before to start.

4.8.Interruption
of
the
Measurement:

In
case
of
necessity
to
interrupt
the
reference
or
transparency
measurement before
the
end
of
the
procedure:

4.8.1
To
stop
the
measurement:

1.- press the red **STOP** button of the application program as is shown in figure 4.4

2.- wait the application program will move the stepper motor putting the monochromator allowing the system to arrive to a secure position.

3.- Check the mechanical counter position. Should be in te position: **0 1 2 2 2**

4.- At the end of this procedure the main application will change color of the **START** button as is shown in figure 4.1 just continue working normally.

4.9.Sonar
measurement:

The
sonar
system
has
been
described
in
the
chapter
1,
the
window
application
is shown in the figure 4.7.

The setup of the system used to measure the speed of sound is shown on the left side of the sonar window and shows the speed of sound in the gas medium and
the
error
of
the
measurement.

The right side of the sonar window application shows a gas tank graphically and allows following visually the percentage of C4F10 gas in the filling procedure at that
moment.

4. 10.- To
operate
the
Sonar
system:

1.- Open the program.

2.- Press the **RUN SONAR** green button of the sonar dialog window as is shown in the right side of the main window application in figure 4.7.

3.- Wait while the measurement is performed and the green button is:

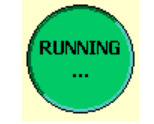

As one single measurement by the sonar takes so little time, that the steering program takes 50 measurements and returns the mean.

4.- The values of the temperature, Speed of sound and the corresponding errors are shown in the display window is shown in figure 4.8.

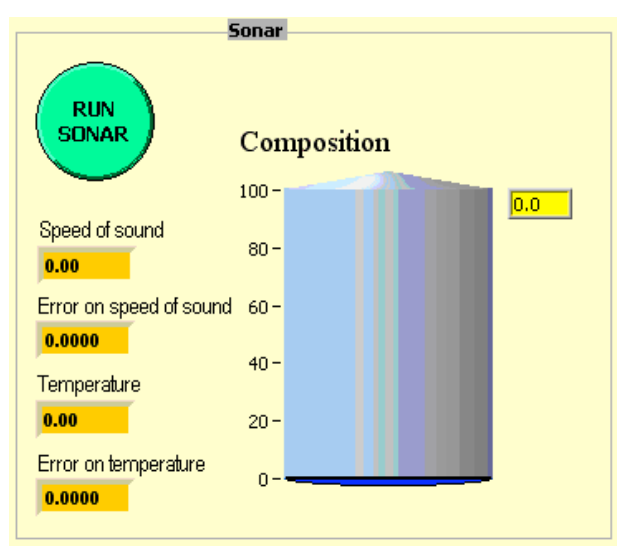

**Figure 4.7:** The Sonar System.

In the figure 4.5 is possible to visualize the application during the filling procedure with
a
95
percent
of
tank
filling.

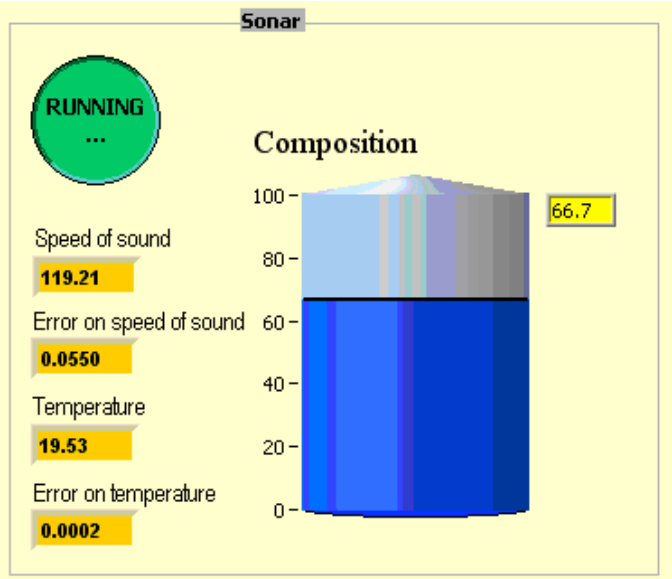

**Figure 4.8:** The Sonar System while running with 66.7 % of C4F10.

At the end of the measurement procedure as is shown in the display window is shown in figure 4.8. In this case the tank filling show 66.7 percent of filling.

## *CHAPTER 5:*

## *TROUBLESHOOTING OF THE SYSTEM*

This chapter gives some technical recommendation to follow in case of failure of some components during the measurements processes. Each problem is explained in detail and the resolution explained step by step.

5.1.
Solving
problems
with
the
MID
7602

In case of having problems in the system with the monochromator stepper motor or
if
the
measurement
stopped
with
no
apparent
reasons,
it
will
be
necessary
to check
the
status
of
the
MID
7602 box
that
performs
the
power
control
and
driver of
the
stepper
motor.

> 5.1.1. In
>  case
>  of
>  having
>  some
>  problems
>  with
>  the
>  front
>  panel configuration
> settings
> perform
> the
> follow
> steps:

- 1.- Turn OFF the MID 7602 module.
- 2.- Set the DIP switches as the settings in the chapter 3 section 3.3.3
- 5.1.2.In
case
of
having
some
problems
with
the
status
LEDs
- 1.- Turn OFF the MID 7602 module.
- 2.- Turn ON the MID 7602 module and Check again.

5.1.3.If
with
the
INHIBIT
 status
LED
is
ON
meaning
there
are
 some problems
with
the
control
of
the
stepper
motor
or
encoder
of
the
system.

- 1.- Turn OFF the MID 7602 module.
- 2.- Check the chapter 2 section Setting of the configuration of the NI Motion board.
- 3.- Open the NI MAX and check the settings of the Motion board.
- 4.- Replace the wrong settings in the NI MAX.
- 5.- Turn ON the MID 7602 module.
- 6.- Reprogram the board following step by step the instructions of the chapter 2 section
- 2.3 How to program the Motion Board using the MAX.

7.- If all the instructions were followed correctly the MID 7602 LEDs status should be as shown in the specifications of the section 3.3.2. in this chapter before.

5.2.
Solving
problems
with
the
measurements

In case of problems during the execution, power cuts or missing files errors perform the follow steps:

1.- Copy the complete Monochromator directory files and directories from the Installation disk to directory c:\Monochromator.

2.- Choose **Replace** option when asking you about the existing file or folder.

3.- Check the structure of the directories copied to the destination c:\Monochromator directory; is should be as described in section 4.1.1 (Installation Instructions)

5.3.
Solving
problems
with
the
configuration
files

If you have some problems during the measurement initialization like the normalized
or
configuration
files
are
not
found.

In case of the errors: "problems loading the configuration files" do:

1.- Close the Main program New\_Trasparency\_2007\_Final.vi

2.- Copy the files from the BackUp folder to c:\Monochromator\configuration folder.

3.- Open the Main program New\_Trasparency\_2007\_Final.vi and continue working normally

## *CHAPTER 6:*

## *MONOCHROMATOR AUXILIARY TOOLS AND THE GAS SYSTEM SECURITY TOOLS. VEGA AND PLC SOFTWARE.*

During the development stage of the gas system a set of "Testing Programs" has been developed in order to allow testing the operation of several modules of the system.

One complete recovery procedure in case of crash of the system has been programmed
and
inside
this
packet
there
is
an
Automatic
Backup
tool.

Another
two
software
packages
VEGA
and
PLC
are
present
in
the
Gas
System Computer
as
well.

6.1.Automatic
Backup
Procedure

In the desktop you will find a backup script that you have to execute after each measurement.

All the measurements files will be copied to the data disk (disk D). The directory structure is the same as the structure of the system disk (disk C)

6.1.1
To
perform
the
Backup:

1.- press double click in the script icon: GSMeasurement\_BackUP present in the desktop

2.- wait the application program will be show the start message

3.- Press any key to continue.

4.- If the destination measurement directory (C:\Monochromator\measurements) does not exist you have to press D (to specify that is a directory)

5.- The BackUp script will show you the list of the files and directories data as shown in figure 5.2. This feature allow to control it.

6.- The procedure checks for each file If there is a file that already exist you can select to replace anyway. If not the files will be not copied.

The figure 6.1 shows the GSMeasurement\_BackUP tool in execution with the first
bat
command.

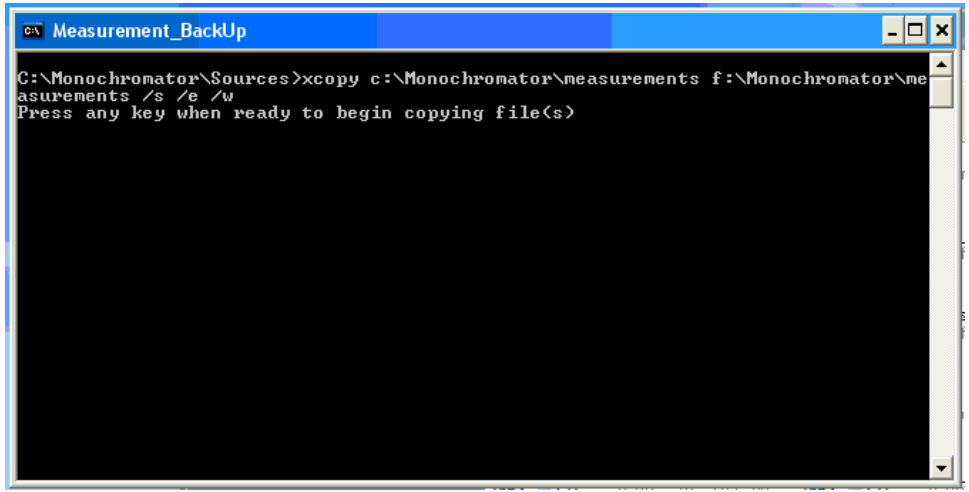

**Figure 6.1:** The automatic backup tool in execution

The directory checking procedure is shown in figure 6.2 and allows the user to check
the
target
directory.

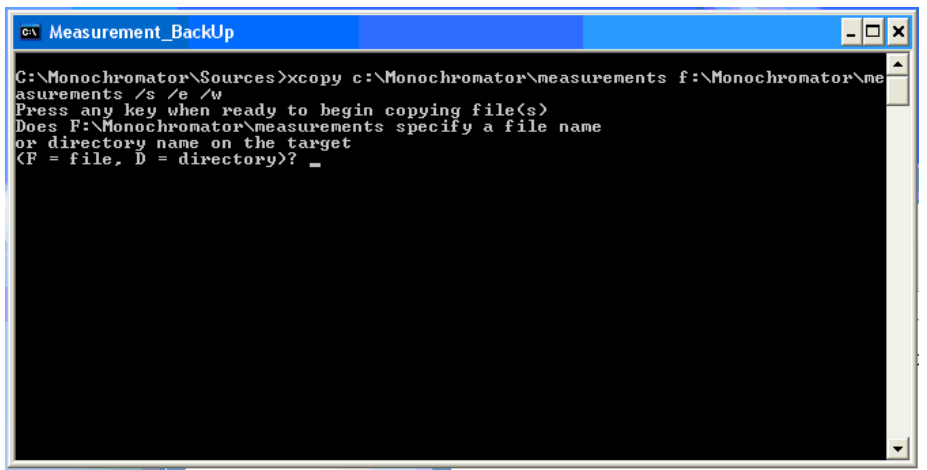

**Figure 6.2:** The automatic backup during the directory checking procedure

### 6.2.Gas
System
Testing
Programs

There is a set of programs to check and control the correct operation of the stepper motor and encoder. The set of program are in the folder c:\Monochromator\source\TestingTools

The more important testing programs are shown on the table 6.1. Each program has a description of the specific function that is able to perform.

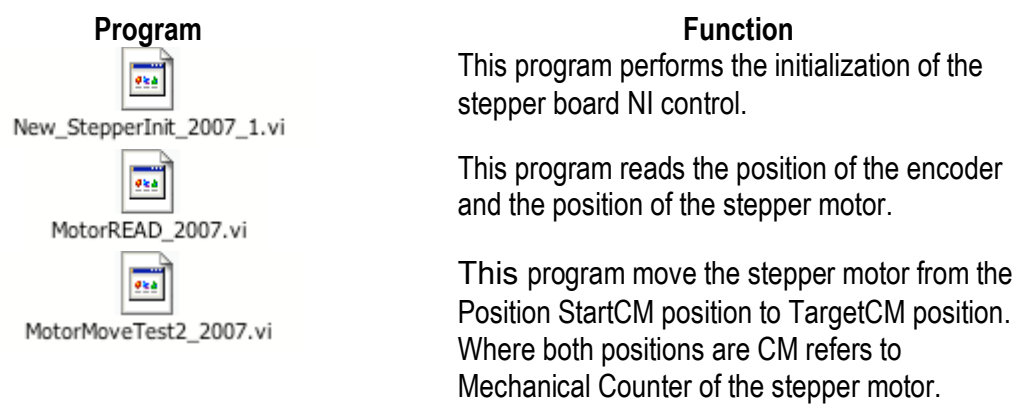

**Table 6.1:** List of the more important monochromator testing programs

The
 most
 complete
 program
 is
 MotorMoveTest2\_2007
 allows
 to
 perform
 the movement
of
the
stepper
motor.

The operator read the mechanical position and uses this value as an input parameter. The program perform internally the counts calculation of the number of count per steps are necessary to move the motor from StartCM to reach the TargetCM and move the stepper motor. Where StartCM is the initial position of the Monochromator mechanical counter and TargetCM is the final position of the mechanical
counter.

The input parameters of the programs are the initial position of the mechanical counter and the destination target position and It's possible to set the ID of the Board
as
is
shown
in
figure
6.3.

It's possible to have as output the status NI Motion position, the encoder position, the
motor
position
and
the
error
control
as
well.

### **IMPORTANT:**

Before to start the execution of this program is necessary to execute the Initialization of the NI Motion Board using the New\_StepperInit\_2007\_1.vi program.

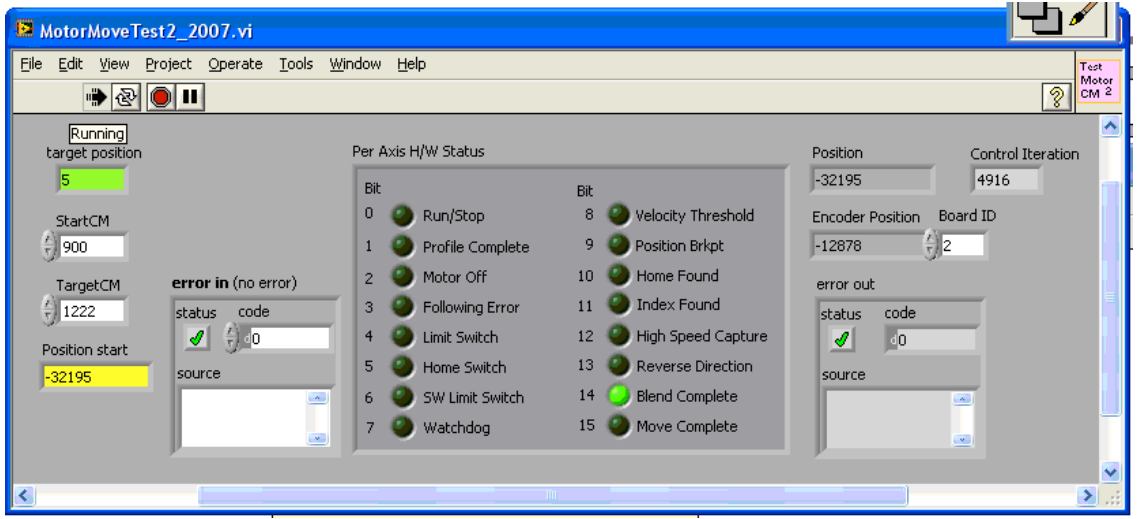

**Figure 6.3:** The MotorMoveTest2\_2007, the more complete Monochromator test program

The other test programs are shown in the table 6.2. Each program has a help online that explain the specific function of the program, the input and output parameters
as
well.

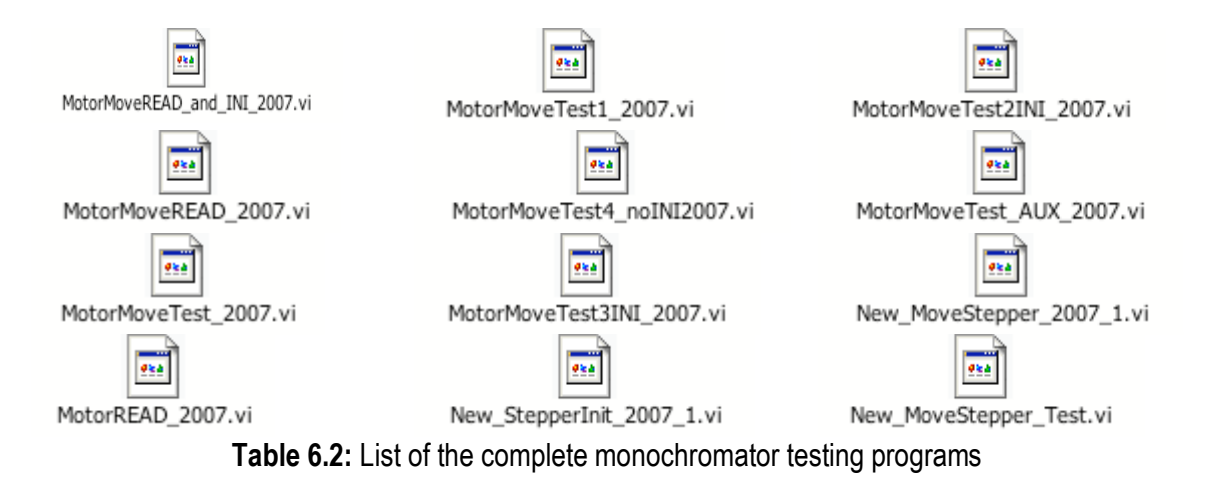

### 6.3.- The
Gas
System
package
of
security

One important aspect of the system is the recovery in case of crash during the run
period
of
the
COMPASS
experiment.

In order to allow a fast intervention there is a list of every component of the system available in the Gas System Web Page [10].

The point in the lndex "7.-How to re start the system in case of crash" of the system and a set of four documents describe the list of components of the system and the procedure to re-start the Gas system in a few minutes.

One
back-Up
computer
was
prepared
as
well.
This
computer
(RICH
Gas
System Back-Up computer) has inside the spares of the electronics boards necessary the re-start the system just in case of Gas System computer crash.

### 6.3.1Recovering
from
the
Rich
Gas
System
Main
Hard
Disk

In case of crash or read error of the disk C, a backup disk have been made and the
 data
 are
 saved
 continuously
 using
 the
 BackUp
 procedure
 described
 in
 the section
6.1.

6.3.1.1
To
perform
the
Hard
Disk
recovery
procedure:

1.- Open the Rich Gas System Computer case.

2.- Disconnect the SATA disk connector from the volume C: labeled "Boot disk " (damaged disk).

3.- Remove the damaged disk.

4.- Disconnect the SATA disk connector of the volume D: and connect the SATA disk connector from the Main disk (C:) to the volume D: labeled BackUp disk.

5.- Take the disk labeled "Rich Gas System Backup" from the Rich Barrack and install it in the position of the BackUp Hard Disk and Connect the power connector of the volume.

6.- Re start the computer.

7.- Execute the automatic BackUp

### **IMPORTANT:**

The point number 7 is executable only if the point 5 was performed and the second disk is available again in the Rich Gas System computer. If It was not possible complete all the steps of the Hard Disk recovery procedure running with only one disk does not give the total security in case of a new disk crash.

6.3.2
Rich
Gas
System
Computer
crash
recovery
procedure:

The Rich
 Gas
 System
 Computer
 BackUp
 is
 ready
 in
 the
 RICH
 barrack.
 To replace the damaged one perform the procedure described in the next section.

6.3.2.1
To restore
a
system
due
to
a
computer
crash:

1.- Power off the damaged computer and the RIGB.

2.- Replace the damaged computer with the backup computer, disconnecting the connector from the Rich Gas System Computer to the RIGB.

3.- Copy the directory :\Monochromator\measurements\ from the backup of the last measurements in the disk C: of the BackUp computer.

3.- Start the computer. Use the main Transparency program and work normally.

#### 6.4.- The
VEGA
SYSTEM
and
PLC
Software

#### 6.4.1.VEGA
SYSTEM:

The VEGA Software performs the measurement of the liquid Gas in the tank of the
system.

The main VEGA application program VVO832.EXE is installed in the folder C: WEGA and is accessible to the user in the All Programs entry in the Start menu
of
the
Rich
Gas
System
computer.

There is a help online to follow the procedure of the configuration and working modes
of
the
program.

#### 6.4.2.PLC
Software

Is
a
 set
of
programs
that
 control
the
 complete
set
of
electrovalves
and
the
 rest components of the complete gas system of the RICH. This control is performed online
and
report
errors
using
alarms
on
case
the
problems
in
the
Gas
System
to the RICH Gas Experts and to the COMPASS DCS system as well.

The main software is PL7 pro of SCHNEIDER and "STEP & PRO" of SIEMENS that is used to perform the pre-cleaning procedure.

#### Acknowledgments

We are greatly indebted to many people of the COMPASS Trieste group. In particular enormously with Silvia dalla Torre, COMPASS RICH coordinator, who provided us with the opportunity to participate in the Project and made our work possible, and Fulvio Tessarotto who gave us the full support and always his kind availability to allow us to complete our work.

We would like to thank specially Renato Birsa who participates providing his expertise beyond that of regular developers in each phase of the project.

Thanks
to
Benigno
Gobbo
who
have
contributed
in
the
preparation
of
the
backup
 system; Elena
 Rocco,
 Jaroslav
 Polak
 and
 Giulia
 Pesaro
 who
 have
 with dedication contributed to the test of several layers of the System.

We wish to express our greatest appreciation to S. Duarte Pinto and O. Ullaland from the previous project. Thanks to G. Menon, L Rinaldi and M Gregori for their technical support on the RICH Gas System computer and the Backup computer.

I would like to thank Prof. Pino Furlan director of "Italian Labs" (TRIL - Training and
 Research
 in
Italian
Laboratories
Programme)
 and
my
 advisor Prof.
Franco Bradamante, both gave me the framework and total support to participate in this project.

#### **BIBLIOGRAPHY:**

[1] E. Albrecht et al, Nuclear Instruments and Methods in Physics Research (NIM-A) journal A 553, 215 (2005).

[2] S. Dalla Torre et al., Nuclear Instruments and Methods in Physics Research A 518 (2004) 586–589.

[3] S. Dalla Torre et al., Nuclear Instruments and Methods in Physics Research A 502 (2003) 266–269. 46, 47.

[4] Mc Pherson monochromator User Manual and specification. Gas System Web Site -> Mc Pherson and http://www.mcphersoninc.com/spectrometers/vuvuvvis/model234302.htm

[5] http://www.acroname.com/robotics/parts/R11-6500.html Sonar Senscom user manual (2007) 1- 4 or http://www.senscomp.com/.

[6] National Instrument, PCI 6289 DAQ Multifunction board User Manual for PCI or PXI Bus Systems, http://www.ni.com/pdf/manuals/

[7] National Instrument, 6602 User Manual High-Speed Counter/Timer for PCI or PXI Bus Systems, http://www.ni.com/pdf/manuals/322137b.pdf.

[8] National Instrument, Motion Control NI PCI-7342 Hardware User Manual, http://www.ni.com/pdf/manuals/373454a.pdf

[9] National Instrument. MID-7604/7602 Power Drive User Guide http://www.ni.com, http://digital.ni.com/manuals.nsf/websearch/3E7EB58115

[10] Veronica Diaz, The COMPASS RICH-1 Gas System Max setting, http://www.cern.ch/Veronica.Diaz -> Gas System

[11] Veronica Diaz, "The COMPASS RICH-1 Algorithms description" http://www.cern.ch/Veronica.Diaz -> Gas System

# *APPENDIX A:*

# *RICH GAS SYSTEM COMPUTER CONFIGURATION*

Description of the hardware RICH GAS SYSTEM Computer Configuration:

The
computer
is
a
Elonex
3000/ENG\_P Main-board:
Intel
D915PGN
–
C64142 BIOS:
0039 CPU:
P4
630
LGA
775

FSB:
800 Serial
Number:
CH571-625-41 MAC
Address:
00-13-20-A3-CA-09

Memory: RAM DDR 400 SDRAMM-DIMM PC 1GB x 2 modules.

Extensions: Internal
DVD-RW
Burner HDU Boot
Disk SATA
DISK,
80GB,
:

Combo
CDR/DVD:
Samsung
IDE VGA:
PNY
Quadro
FX1400
–
PCI-Express
16x

## *APPENDIX B:*

## *GAS SYSTEM CHANNEL MAPPING*

### PCI NI-6289

HV (on/off) Dev1/port0/line1 connections on wire collector (CB-68LPR) pin
17
out
pin
18
Gnd
(
board
NI-6289)

D<sub>2</sub> (on/off) Dev1/port0/line0 connections on wire collector (CB-68LPR) pin
52
out
pin
18
Gnd
(
board
NI-6289)

PM1 (read) Deav1/AI4 ( use AI4 and AI12 in differential mode) connections on wire collector (CB-68LPR) pin 28 +AI4 and pin 61 -AI12 (board NI-6289)

PM2 (read) Deav1/AI5 (use AI5 and AI13 in differential mode) connections on wire collector (CB-68LPR) pin 60 +AI5 and pin 26 -AI13 (board NI-6289)

L.S. Forward (read) Deav1/AI2 (use AI2 and AI10 in differential mode) connections on wire collector (CB-68LPR) pin 65 +AI2 and pin 31 -AI10 (board NI-6289)

L.S. Reverse (read) Deav1/AI3 (use AI3 and AI11 in differential mode) connections
on
wire collector
(CB-68LPR)
pin
30
+AI3
and
pin
63
-AI11
(
board NI-6289)

TEMP2 (read) Dev3/AI0 connections on wire collector (CB-68LPR) pin 68 input pin 67 Gnd (Used in RSE MODE board NI-6289)

### PCI NI-6602

PULSE INIT (out) Dev2/CTR0 connections on wire collector (CB-68LPR) pin
5
PFI
36/CTR0
OUT
and
pin
39
DGND
(NI
6602)

READ ECHO (read) Dev2/CTR7 connections on wire collector (CB-68LPR) pin
51
PFI
10/PO.10/CTR7
GATE
and
pin
50
DGND
(NI
6602)

## *APPENDIX C*

## *GAS SYSTEM COMPUTER AND CONTROLLER COMPUTER POWER SUPPLY*

1. The Gas System Computer is a Elonex Prosentia. The hardware system configuration
is:

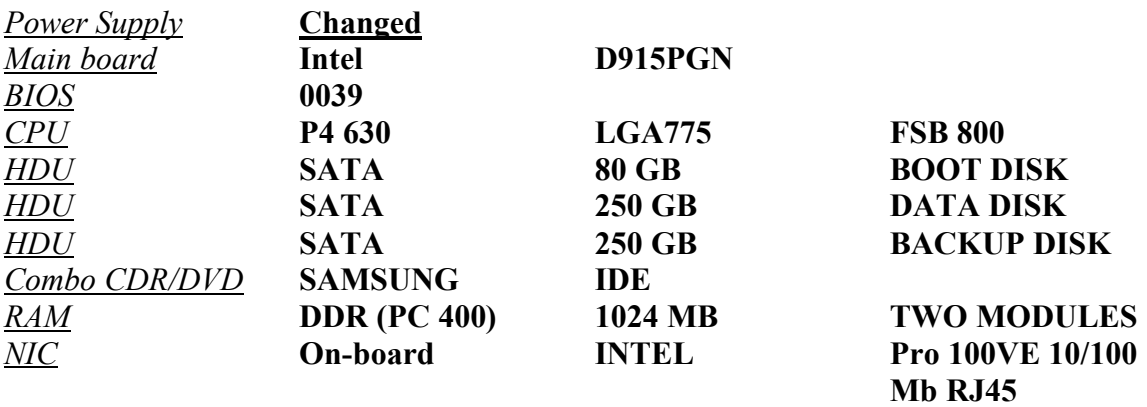

**Table c.1:** .-Hardware description of the RICH Gas System Computer

2.- Identification
of
the
Hardware:

#### PC SERIAL NUMBER CH571-625-41 MAC
ADDRESS: 00-13-20-A 3-CA-09 (NEW
MOTHER
BOARD) VGA
P260CA019136001FK CDR/DVD
N6776RFYB 92960

**Table c.2:** .-Hardware components identification of the RICH Gas System Computer

2.1.- The
Power
Supply:

The original computer power supply was changed at end of September due to problems in the functioning of the system during the test at the end of August.

New
power
supply
is: Model
ATRIX
500T,
640
W
continuous.

The complete set of features shown in the table c.3 is used.

| · Model:Atrix-500T                |                       |                    |                        |
|-----------------------------------|-----------------------|--------------------|------------------------|
| <b>AC</b> Input                   | <b>AC Input</b>       | 95-250VAC          | PFC Type               |
| (wide range                       | Frequency             | 47-63Hz            | PF-value               |
| /Universal)                       | <b>Fuse Current</b>   | 6.3A(slow-blow)    | Efficiency             |
|                                   | <b>Inrush Current</b> | 60A/200ms          | Consumption            |
| DC Output                         | <b>Voutput</b>        | <b>Output Load</b> | Theor.Max.Of each rail |
| Max.Current Load                  | DC rail               | imax(ipeak*)       |                        |
| peak current is limited<br>"Note: | +3.3VDC               | 30A(40A)           | (M88)                  |
| to total duration of 60s          | +5VDC                 | 30A(30A)           | (150W)                 |
| from PWR OK driven                | +12VDC                | 24A(25A)           | (288W)                 |
| true                              | $-12VDC$              | 0.8A(1A)           | 9.6W                   |
|                                   | -5VDC                 | 0.5A(0.8A)         | 2.5W                   |
|                                   | +5VSB                 | 2.5A(2.5A)         | 10W                    |

**Table c.3:** .-RICH Gas System Computer Power supply configuration.